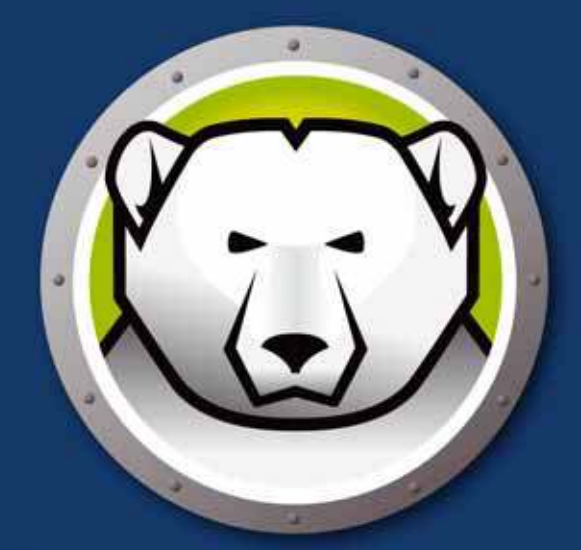

# Faronics<br>DEEPFREEZEMAC"

## **ABSOLUTE Systemintegrität**

## **Benutzerhandbuch**

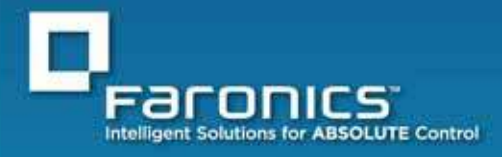

www.faronics.com

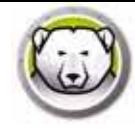

Letzte Änderung: September 2017

© 1999 - 2017 Faronics Corporation. Alle Rechte vorbehalten. Faronics, Deep Freeze, Faronics Core Console, Faronics Anti-Executable, Faronics Device Filter, Faronics Power Save, Faronics Insight, Faronics System Profiler und WINSelect sind Warenzeichen und/ oder eingetragene Warenzeichen der Faronics Corporation. Alle anderen Firmen- und Produktnamen sind Warenzeichen ihrer jeweiligen Besitzer.

## **I nhalt**

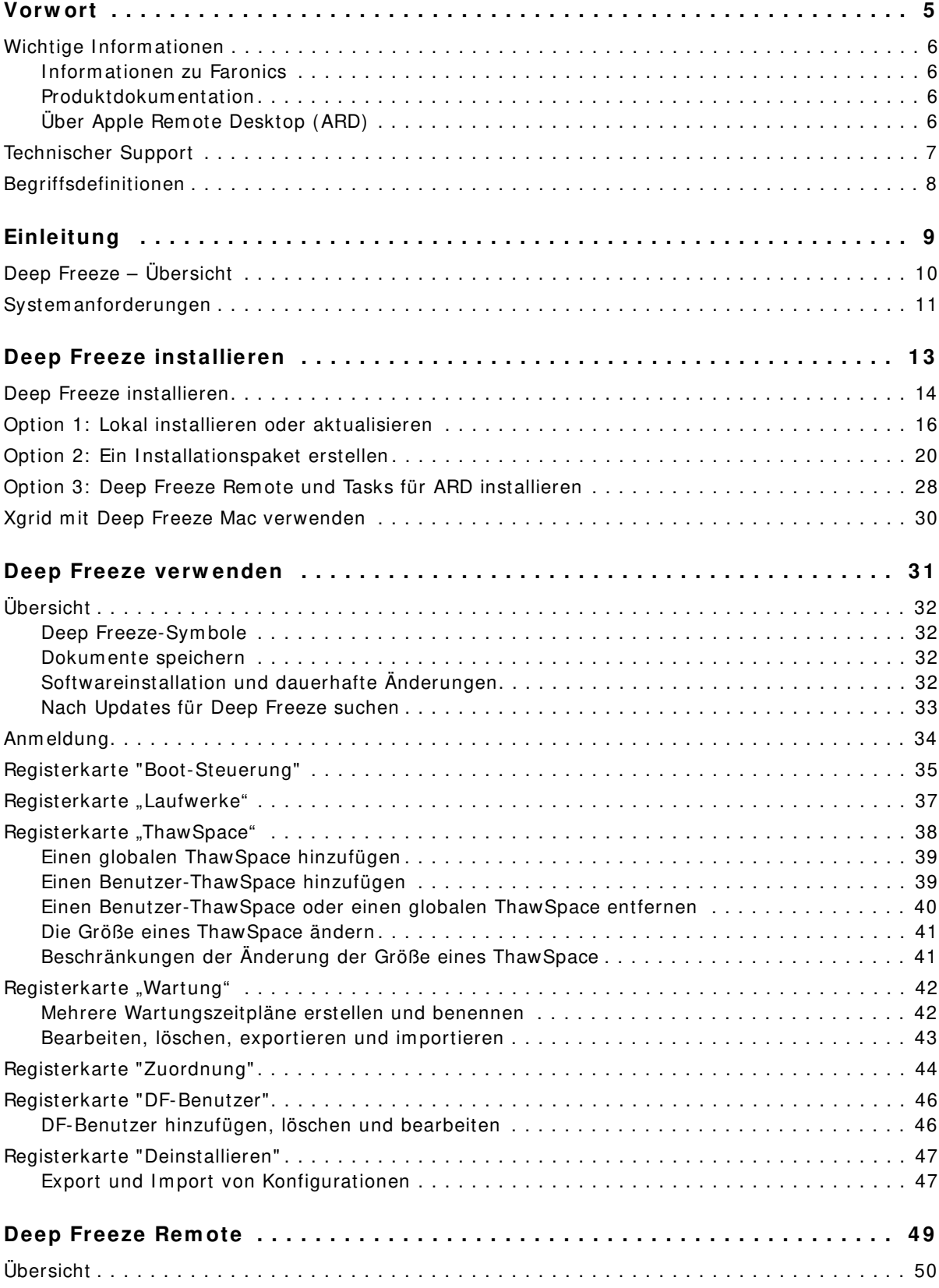

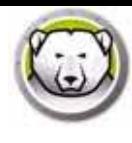

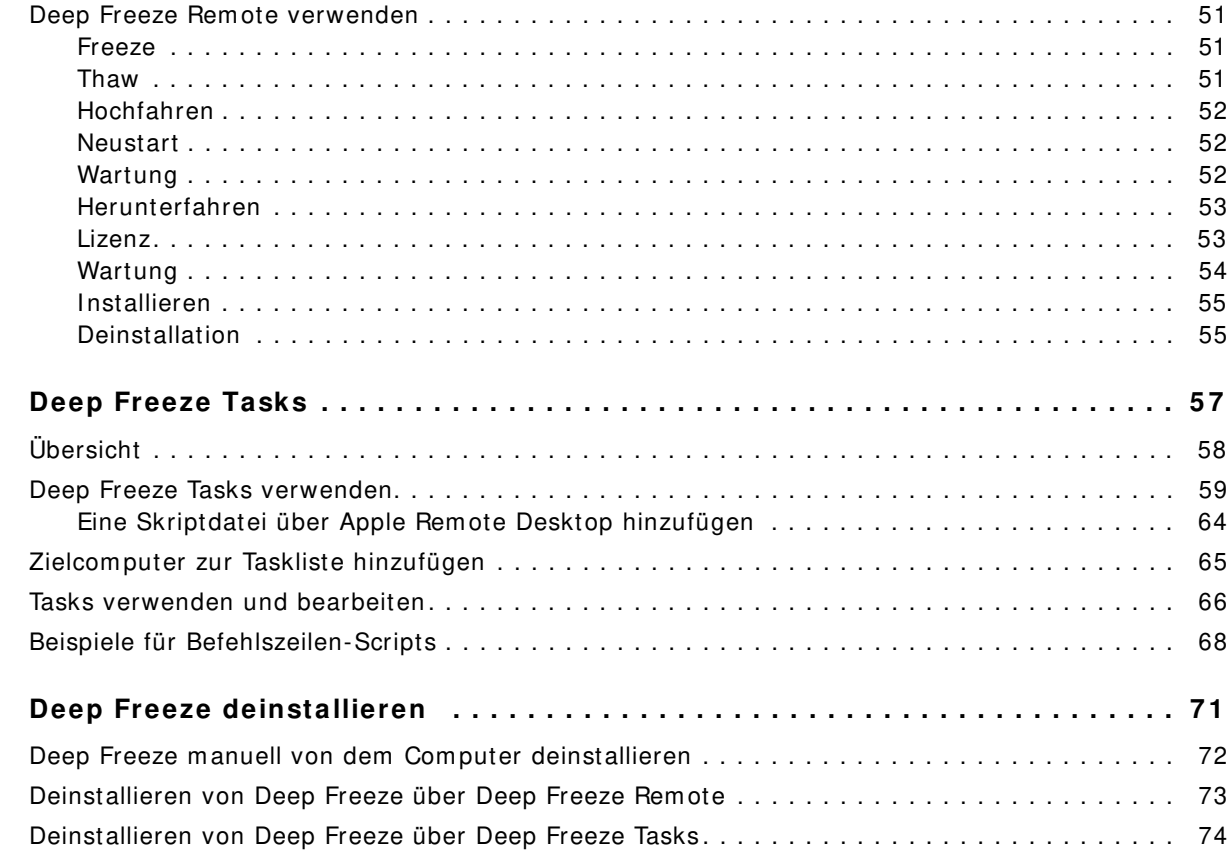

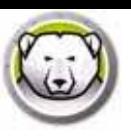

## **Vorwort**

Dieses Benutzerhandbuch beschreibt die Installation, Konfiguration und Verwendung von Deep Freeze Mac.

Themen

*W icht ig e In fo r m a t io n en Techn is cher Su p p o r t*

|<br>|-<br>|-

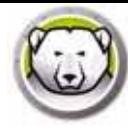

Dieser Abschnitt enthält wichtige Informationen über Ihr Faronics-Produkt.

#### **I nform ationen zu Faronics**

Faronics liefert marktführende Lösungen, die dabei helfen, komplexe IT-Umgebungen zu verwalten, zu vereinfachen und zu sichern. Unsere Produkte stellen eine hundertprozentige Verfügbarkeit von Maschinen sicher und haben bereits einen dramatischen Einfluss auf das tägliche Leben Tausender von Fachleuten im EDV-Bereich gehabt. Bildungsinstitutionen, Einrichtungen des Gesundheitswesens, Bibliotheken, Regierungsorganisationen und Firmen profitieren von den marktzentrisch fokussierten Technologieinnovationen von Faronics.

#### **Produktdokum entation**

Die folgenden Dokumente bilden das Deep Freeze Mac Dokumentationspaket für:

- *Deep Freeze Mac Benutzerhandbuch* Dieses Dokument hilft Ihnen bei der Verwendung des Produkts.
- *Deep Freeze Mac Versionshinw eise*  Dieses Dokument führt die neuen Funktionen und bekannte Probleme auf.

Die Produktdokumentation ist unter: www.faronics.com/ library.

#### **Über Apple Rem ote Desktop ( ARD)**

Apple Remote Desktop ist die komplette Desktopmanagement-Lösung von Apple für das Betriebssystem Mac OS X. Faronics ist nicht für die Bereitstellung von Verkaufsinformationen bzw. technischem Support für Apple Remote Desktop verantwortlich. Mehr Informationen über ARD erhalten Sie unter http:/ / www.apple.com/ remotedesktop.

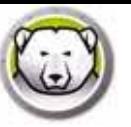

## **Technischer Support**

Alle Anstrengungen wurden unternommen, um diese Software benutzerfreundlich und problemfrei zu gestalten. Sollten dennoch Probleme auftreten, setzen Sie sich bitte mit unserem technischen Kundendienst in Verbindung.

Web:

www.faronics.com

Technischer Support:

www.faronics.com/ support

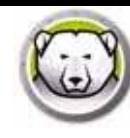

**8** | Vorwort

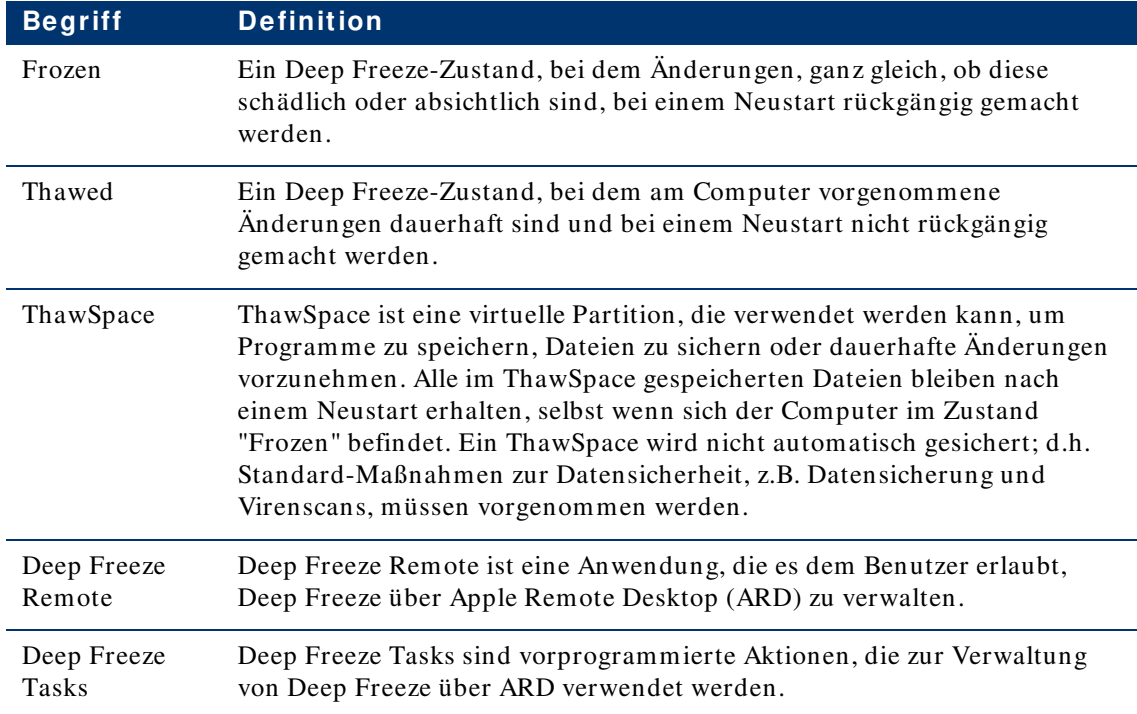

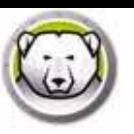

## **Einleitung**

Faronics Deep Freeze hilft dabei, Computerbeschädigungen und Ausfallzeiten zu eliminieren, indem es Computerkonfigurationen unzerstörbar macht. Nachdem Deep Freeze auf einem Computer installiert wurde, sind Änderungen am Computer – ganz gleich, ob sie zufällig oder böswillig vorgenommen werden – niemals dauerhaft, wenn sich der Computer im Zustand *Frozen* befindet. Deep Freeze bietet sofortige Immunität gegen viele Probleme, denen Computer heute ausgesetzt sind: unvermeidliche Konfigurationsänderungen, versehentliche Fehlkonfigurationen des Systems, schädliche Software-Aktivität und beiläufige Systemschwächung.

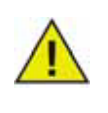

Deep Freeze schützt die Computer, die so eingerichtet sind, dass sie von der Festplatte aus hochgefahren werden. Deep Freeze kann keine Computer schützen, die so eingerichtet sind, dass sie über ein externes Laufwerk (USB, FireWire oder Thunderbolt) oder eine Festplatte, auf der Deep Freeze nicht installiert ist, gestartet werden.

#### Themen

*Deep Fr eez e – Üb er s icht Sy s t em a n fo r d er u n g en*

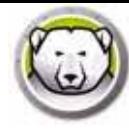

## **Deep Freeze – Übersicht**

Deep Freeze schützt das Startlaufwerk (in dem das Betriebssystem installiert ist) sowie optional weitere Laufwerke auf Ihrem Computer. Deep Freeze schützt die installierten Programme, sofern diese auf dem Laufwerk installiert sind, das durch Deep Freeze geschützt ist.

Deep Freeze verwaltet außerdem die Benutzerprofile auf dem Computer. Die benutzerdefinierten Einstellungen werden im Stammverzeichnis des Benutzers gespeichert. Das Stammverzeichnis des Benutzers speichert außerdem Daten wie z.B. Dokumente, Internet-Favoriten und Musik.

Deep Freeze verfügt über zwei Zustände:

- "Frozen" ("gefroren") Ein *geschützter* Zustand, bei dem Änderungen, ganz gleich, ob diese schädlich oder absichtlich sind, bei einem Neustart rückgängig gemacht werden.
- "Thawed" ("aufgetaut") Ein *ungeschützter* Zustand, bei dem am Computer vorgenommene Änderungen dauerhaft sind und bei einem Neustart nicht rückgängig gemacht werden.

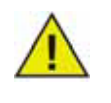

Deep Freeze schützt die Computer, die so eingerichtet sind, dass sie von der Festplatte aus hochgefahren werden. Deep Freeze kann keine Computer schützen, die so eingerichtet sind, dass sie über ein externes Laufwerk (USB, FireWire oder Thunderbolt) oder eine Festplatte, auf der Deep Freeze nicht installiert ist, gestartet werden.

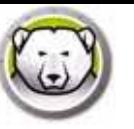

## **System anforderungen**

Systemanforderungen für Deep Freeze Mac:

Deep Freeze Mac 6.2 wird unterstützt auf:

- OS X Mayericks 10.9.x
- OS X Yosemite 10.10.x
- OS X El Capitan 10.11.x
- macOS Sierra 10.12
- macOS High Sierra 10.13
- OS X Server Mavericks 10.9.x
- OS X Server Yosemite 10.10.x
- OS X Server El Capitan 10.11.x

Deep Freeze Mac 6.0 wird unterstützt auf:

- OS X Lion 10.7.5
- OS X Mountain Lion 10.8.x
- OS X Server Lion 10.7.5
- OS X Server Mountain Lion 10.8.x

Deep Freeze Mac ist eine Universal Binary-Anwendung.

ARD-Integration erfordert Apple Remote Desktop Version 3.2 oder höher.

Mindestens 256 MB RAM werden empfohlen.

**12** | Einleitung

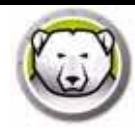

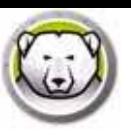

## **Deep Freeze installieren**

Dieses Kapitel beschreibt den Installationsprozess.

#### Themen

*Deep Fr eez e in s t a llier en Op t io n 1: Lo k a l in s t a llier en o d er a k t u a lis ier en Option 2: Ein Installationspaket erstellen Option 3: Deep Freeze Remote und Tasks für ARD installieren X g r id m it Deep Fr eez e M a c v er w en d en*

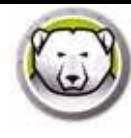

## **Deep Freeze installieren**

Für die Installation und Konfiguration von Deep Freeze Mac ist ein Administratorzugang erforderlich.

Deep Freeze Mac kann von heruntergeladen werden:

#### www.faronics.com

Führen Sie die folgenden Schritte aus, um Deep Freeze Mac zu installieren:

1. Doppelklicken Sie auf *Deep Freeze Installer* , um den Installationsprozess zu beginnen. Der folgende Bildschirm wird angezeigt:

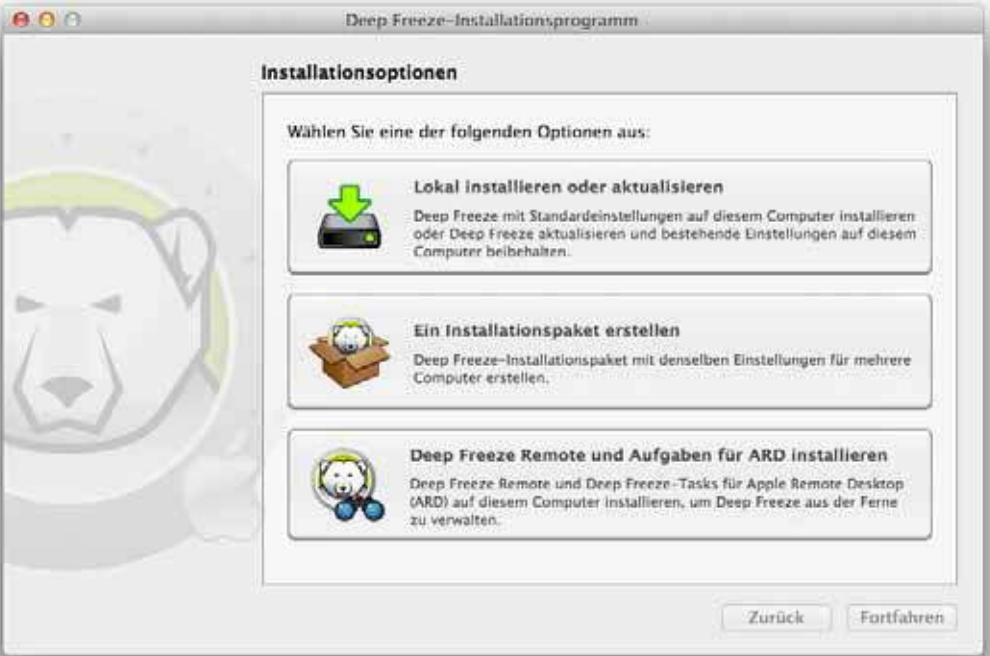

- 2. Wählen Sie eine der folgenden Optionen:
- Option 1: *Lokal installieren oder aktualisieren* um Deep Freeze auf dem Computer, von dem aus Sie das Installationsprogramm ausgeführt haben, zu installieren.
- Option 2: *Ein Installationspaket erstellen* um ein Installationspaket mit denselben Einstellungen für mehrere Computer zu erstellen.
- Option 3: *Deep Freeze Rem ote und Tasks für ARD installieren* um Deep Freeze Remote und Deep Freeze Tasks für Apple Remote Desktop auf diesem Computer zu installieren, und mehrere Deep Freeze-Computer von diesem aus zu verwalten.
- 3. Klicken Sie auf *W eiter*.

Die einzelnen oben angeführten Optionen werden in den folgenden Abschnitten separat beschrieben:

- **•** *Op t io n 1: Lo k a l in s t a llier en o d er a k t u a lis ier en*
- **•** *Op t io n 2 : Ein In s t a lla t io n s p a k et er s t ellen*
- **•** *Op t io n 3 : Deep Fr eez e R em o t e u n d Ta s k s fü r AR D in s t a llier en*

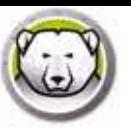

## **Option 1 : Lokal installieren oder aktualisieren**

Diese Option dient dazu, Deep Freeze auf dem Computer, von dem aus Sie das Installationsprogramm ausgeführt haben, zu installieren. Die können durch diese Option auch eine bestehende lokale Deep Freeze-Installation aktualisieren.

Führen Sie folgende Schritte durch, nachdem Sie *Lokal installieren* ausgewählt und auf *W eiter* geklickt haben:

1. Das Installationsprogramm für das Deep Freeze wird angezeigt.

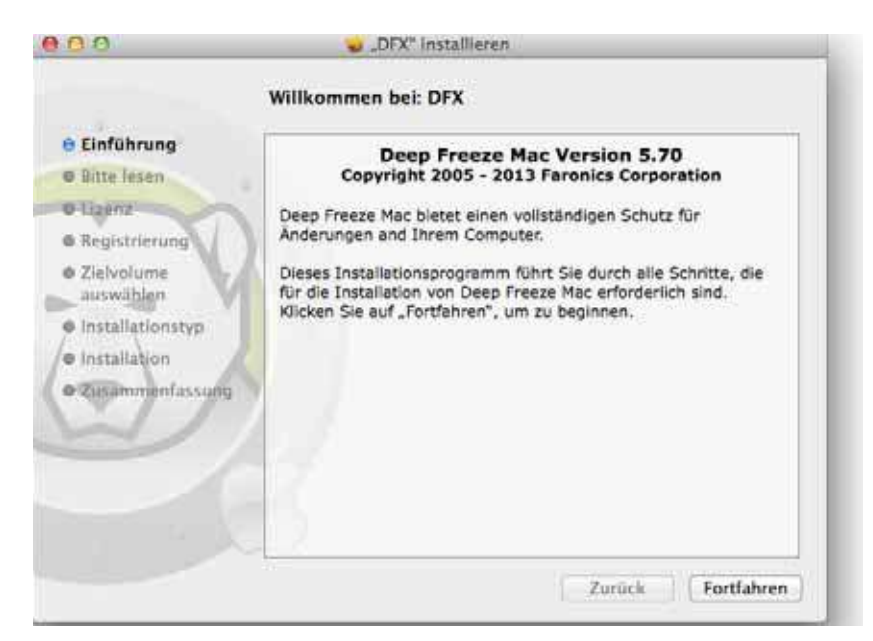

2. Ein Sicherheitshinweis wird angezeigt. Klicken Sie auf *W eiter*.

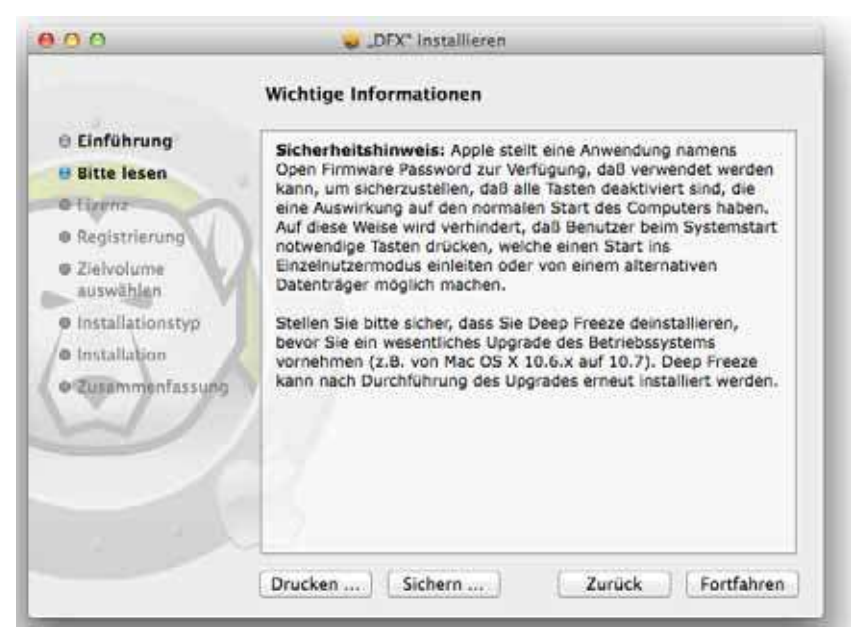

3. Die Lizenz wird angezeigt. Klicken Sie auf *W eiter* und *Akzeptieren*.

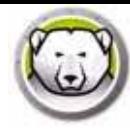

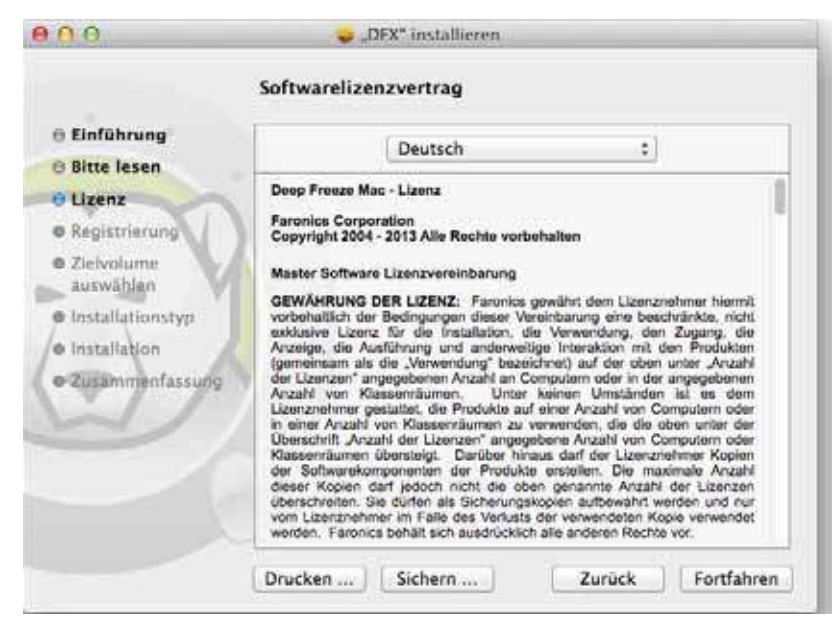

4. Geben Sie den Lizenzschlüssel ein, wenn Sie über einen verfügen. Lassen Sie das Lizenzschlüsselfeld leer, um Deep Freeze als Probeversion zu installieren. Klicken Sie auf *W eiter*.

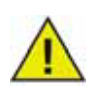

Melden Sie sich nach der Installation bei Deep Freeze an, und wählen Sie *DFXControl > Lizenzschlüssel eingeben* aus. Geben Sie den Lizenzschlüssel an, und klicken Sie auf *OK*.

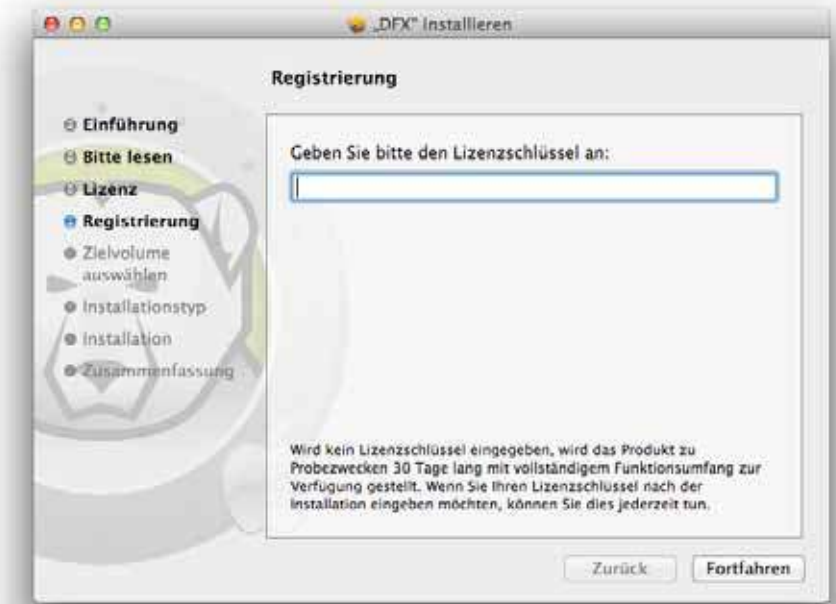

5. Klicken Sie auf *Installieren*. Geben Sie das Systemadministrator-Passwort ein, und klicken Sie auf *OK*.

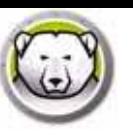

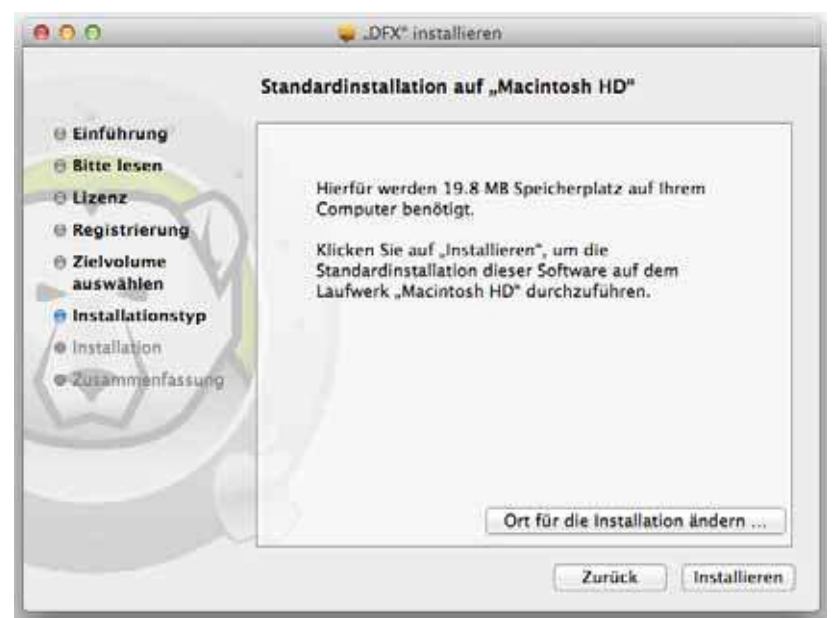

6. Die abschließende Seite wird angezeigt. Klicken Sie auf *Neu starten*.

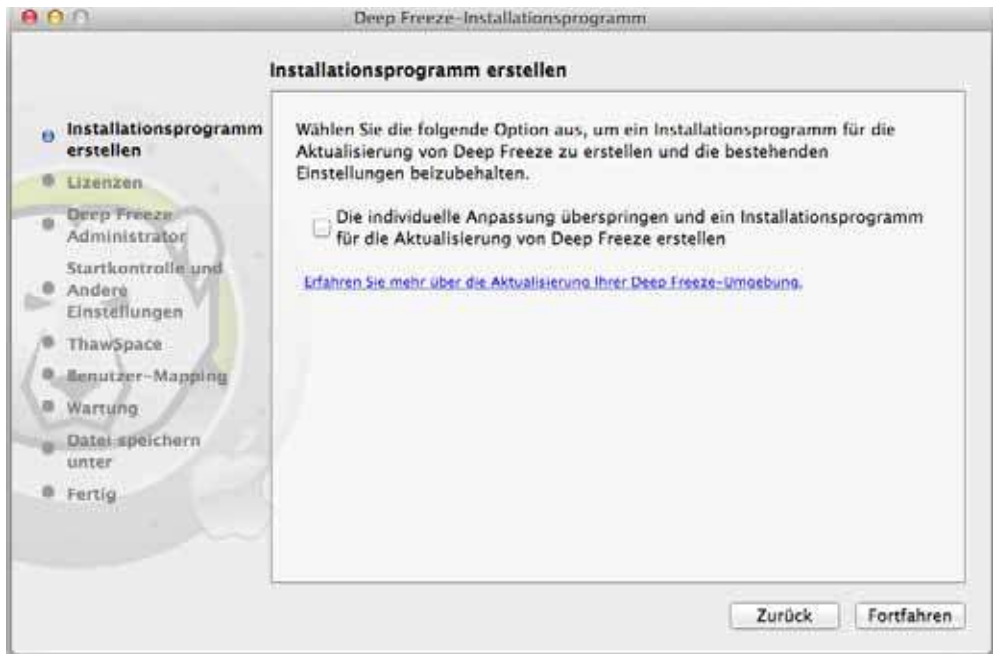

Der Computer nach Betätigung der Schaltfläche *Neu starten* erneut.

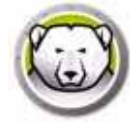

Der Computer wird erneut im Zustand "Frozen" gestartet. Um Änderungen an der Konfiguration von Deep Freeze vorzunehmen, klicken Sie auf das Symbol Deep Freeze im Menü und wählen Sie dann *Anm elden*. Sie können auch die Tastenkombination Ctrl + Opt + F6 verwenden, um Deep Freeze zu starten. Eine andere Methode, Deep Freeze zu starten, ist, auf das Programm *DFXControl.app* im Ordner */ Applications/ Faronics/* zu klicken.

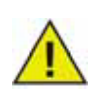

Wenn Sie eine Aktualisierung von einer früheren Version von Deep Freeze vornehmen, werden die bestehenden Benutzerprofile beibehalten. Wenn es sich um eine Erstinstallation von Deep Freeze handelt, werden Sie vor der ersten Anmeldung aufgefordert, eine Deep Freeze-Administratorkonto zu erstellen. Für weitere Informationen bezüglich der Anmeldung bei Deep Freeze, sehen Sie *An m eld u n g .*

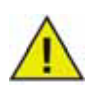

Um permanente Änderungen an einem Computer im gefrorenen Zustand ("Frozen") vorzunehmen, muss dieser zunächst im aufgetauten Zustand ("Thawed") neu gestartet werden; dazu ist die Registerkarte "Boot-Steuerung" zu verwenden. Weitere Informationen hierzu finden Sie unter *Registerkarte "Bo o t -St eu er u n g "*.

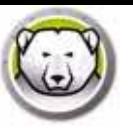

## **Option 2 : Ein I nstallationspaket erstellen**

Wählen Sie diese Option, um ein Installationspaket mit denselben Einstellungen für mehrere Computer zu erstellen.

Führen Sie folgende Schritte durch, nachdem Sie*Ein Installationspaket erstellen* ausgewählt und auf *W eiter* geklickt haben:

- 1. Der folgende Bildschirm wird angezeigt. Es gibt zwei Optionen:
- Option A: *Installationsprogram m für Aktualisierung erstellen* Wählen Sie*Die individuelle Anpassung überspringen und ein Installationsprogram m für die Aktualisierung von Deep Freeze erstellen*, um ein Installationsprogramm für eine Aktualisierung zu erstellen. Dadurch wird Deep Freeze unter Beibehaltung der vorhandenen Einstellungen aktualisiert.
- Option B: *Installationsprogram m anpassen*: Wählen Sie nicht *Die individuelle Anpassung überspringen und ein Installationsprogram m für die Aktualisierung von Deep Freeze erstellen.*

Klicken Sie auf *W eiter*. (In diesem Beispiel haben wird Option B gewählt.)

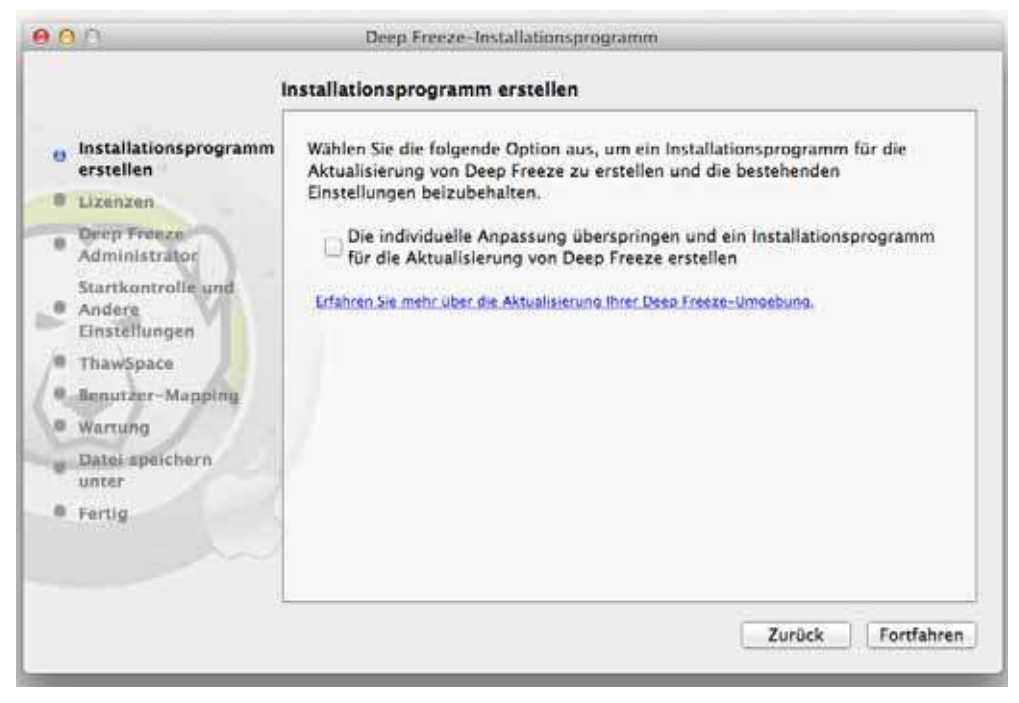

2. Wählen Sie *Probeversion verw enden* oder *Lizenzschlüssel eingeben*, um einen gültigen Lizenzschlüssel anzugeben. Klicken Sie auf *W eiter*.

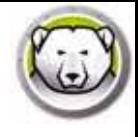

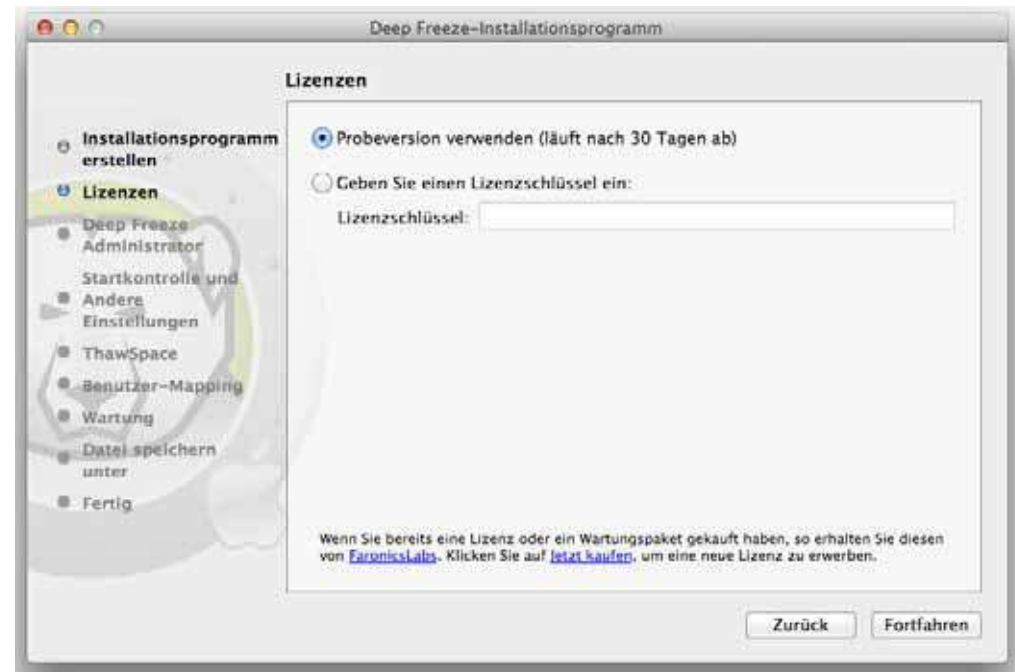

3. Erstellen Sie ein Administratorkonto für Deep Freeze. Geben Sie einen *Deep Freeze-Benutzernam en* sowie ein *Passw ort* ein, und bestätigen Sie dieses. Klicken Sie auf *W eiter*.

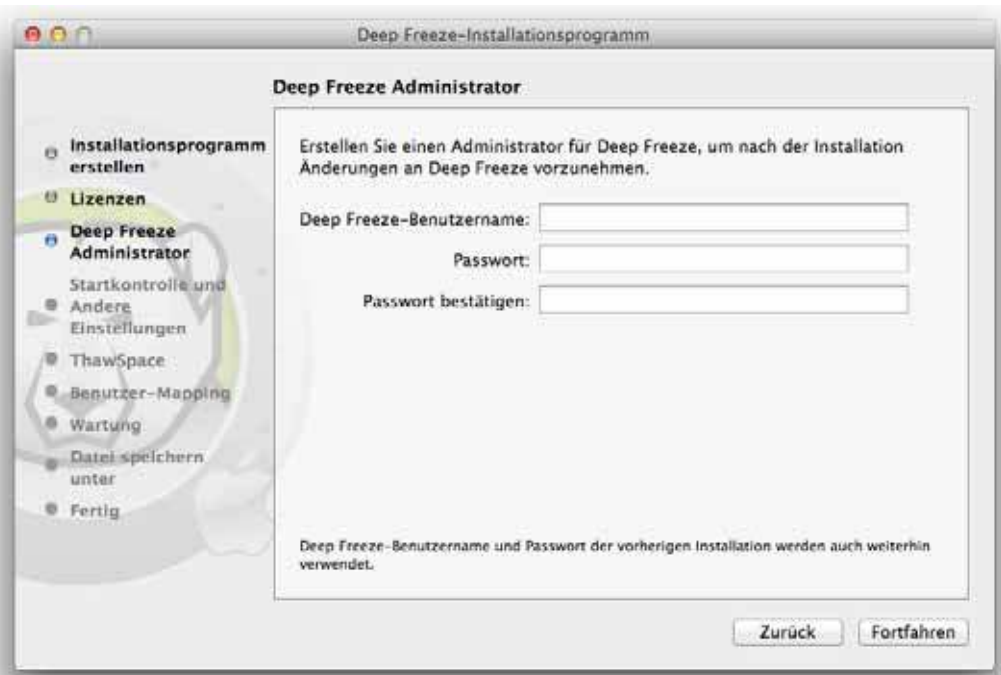

4. Zusätzliche Benutzerkonten erstellen (optional). In diesem Beispiel haben wir *Nein, einfach fortfahren* ausgewählt.

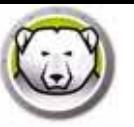

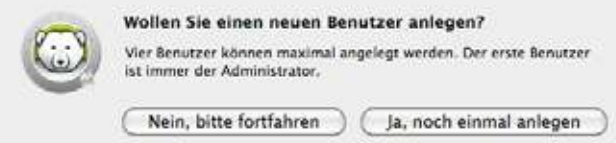

5. Wählen Sie die folgenden Einstellungen aus, und klicken Sie auf *W eiter*:

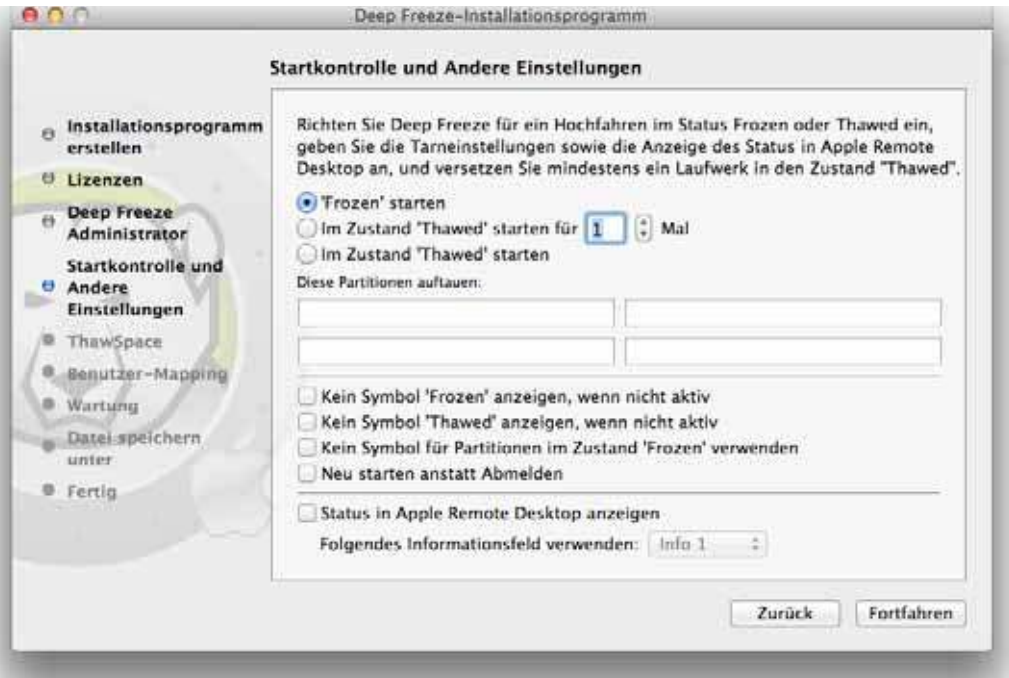

- *Im Zustand "Frozen" hochfahren* Wählen Sie diese Option, um den Computer im Zustand "Frozen" hochzufahren. Dadurch wird der Computer nach dem Neustart von Deep Freeze geschützt.
- *Bei nächsten x Neustarts aufgetaut hochfahren* Wählen Sie diese Option, wenn Sie möchten, dass der Computer bei den nächsten x Neustarts im aufgetauten Zustand ("Thawed") hochgefahren wird, bevor er wieder im gefrorenen Zustand ("Frozen") gestartet wird. Wählen Sie über das Auswahlfeld einen Wert für x aus.

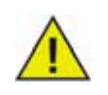

Verwenden Sie die Option *Bei nächsten x Neustarts aufgetaut hochfahren*, um schnelle Änderungen vorzunehmen. Wenn Sie neue Software installieren bzw. bestehende Software aktualisieren möchten, wird empfohlen, die Option *Aufgetaut hochfahren* zu wählen, um Ihre Installation fertigzustellen und zu testen.

- *Aufgetaut hochfahren*  Wählen Sie diese Option, um den Computer im Zustand "Thawed" hochzufahren. Durch diese Option wird der Schutz durch Deep Freeze nach dem Neustart deaktiviert, um permanente Änderungen an dem Computer vorzunehmen.
- *Diese Partitionen auftauen* Geben Sie an, welche Partitionen Sie weiterhin im aufgetauten Zustand ("Thawed") belassen möchten (auch wenn sich der Computer im gefrorenen Zustand ("Frozen") befindet).
- *Sym bol "Frozen" in Menüleiste ausblenden* Verwenden Sie diese Option, um das Symbol "Frozen" in der Menüleiste auszublenden.

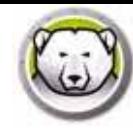

- *Sym bol "Thaw ed" in Menüleiste ausblenden* Verwenden Sie diese Option, um das Symbol "Thawed" in der Menüleiste auszublenden.
- *Deep Freeze-Logo für eingefrorene Partitionen ausblenden*  Wählen Sie diese Option, wenn Sie das Deep Freeze-Logo nicht für eingefrorene Partitionen anzeigen möchten.
- *Neustart statt Abm eldung*  Wählen Sie diese Option, um den Computer neu zu starten, wenn sich ein Benutzer abmeldet.
- *Status in Apple Rem ote Desktop anzeigen* Wählen Sie diese Option, um den Status, in dem sich Deep Freeze befindet, unter Apple Remote Desktop anzuzeigen. Wählen Sie aus der Dropdownliste jenes Feld aus, in dem der Status angezeigt werden soll. In diesem Feld wird fortan angezeigt, ob sich der Computer im Zustand "Frozen" oder "Thawed" befindet.
- 6. Wählen Sie die folgenden Optionen in der Registerkarte "ThawSpace" aus und klicken Sie dann auf *W eiter*. Ein "ThawSpace" ist eine virtuelle Partition, auf der bei mehreren Neustarts Daten gespeichert werden, auch wenn sich der Computer im gefrorenen Zustand befindet. Ein "ThawSpace" wird nicht von Deep Freeze geschützt.

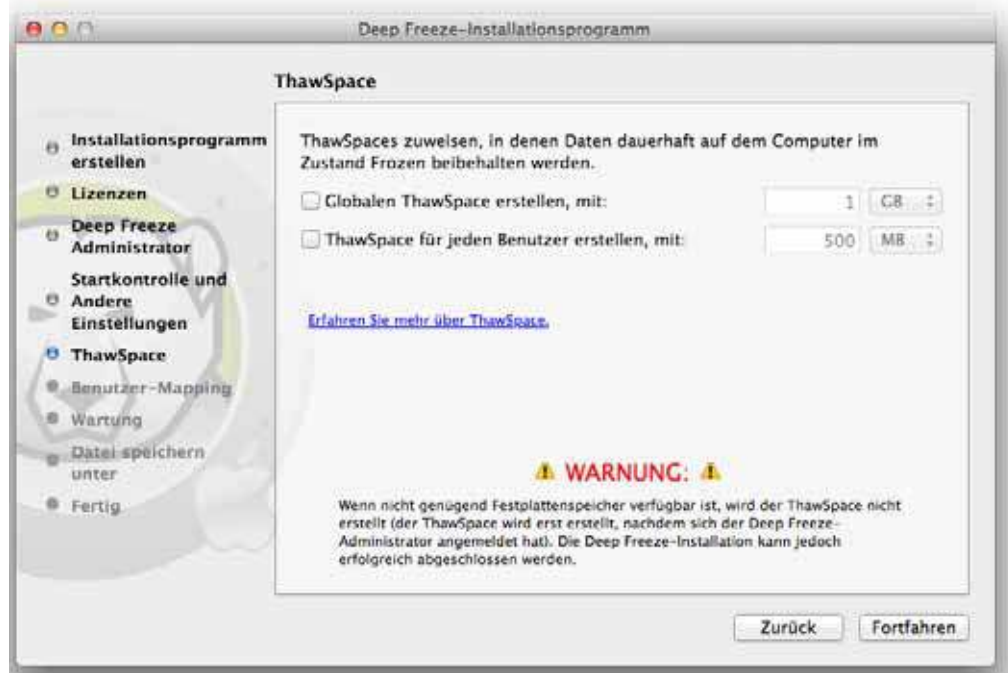

- *Globalen Thaw Space erstellen für* Wählen Sie diese Option aus, um einen ThawSpace zu erstellen, der für alle Benutzer zum Zwecke der Datenspeicherung zugänglich ist. Legen Sie die Größe des ThawSpace fest.
- *Einen Thaw Space pro Benutzer erstellen für* Wählen Sie diese Option aus, um für jeden Benutzer einen eigenen ThawSpace zu erstellen. Legen Sie die Größe des ThawSpace fest.
- 7. Wählen Sie die folgenden Optionen in der Registerkarte "Benutzer-Zuordnung" aus und klicken Sie dann auf *W eiter*. Diese Funktion erlaubt es Administratoren, Benutzerprofile einem ThawSpace oder einem aufgetauten Laufwerk zuzuordnen, um Daten bei mehreren Neustarts zu speichern.

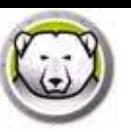

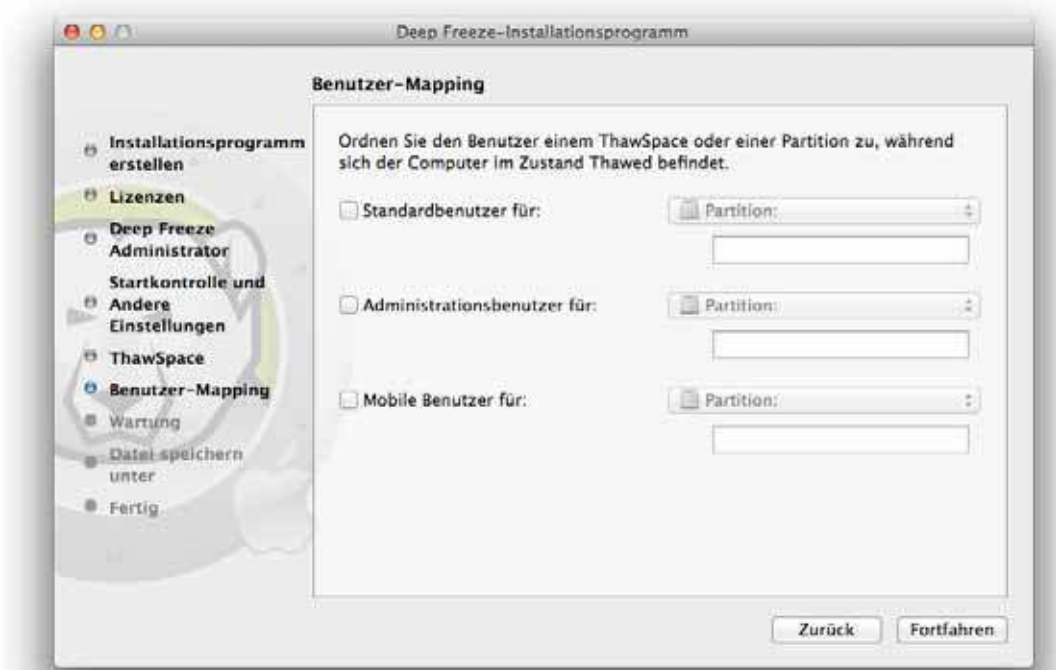

- *Standardbenutzer unter*  Wählen Sie diese Option, um den ThawSpace anzugeben, in dem die Daten des Standardbenutzers gespeichert werden. Hier können Sie im vorherigen Schritt erstellten ThawSpaces ausgewählt werden.
- *Adm in-Benutzer unter*  Wählen Sie diese Option, um den ThawSpace anzugeben, in dem die Daten des Admin-Benutzers gespeichert werden. Hier können die im vorherigen Schritt erstellten ThawSpaces ausgewählt werden.
- *Mobile Benutzer unter*  Wählen Sie diese Option, um den ThawSpace anzugeben, in dem die Daten mobiler Benutzer gespeichert werden. Hier können die im vorherigen Schritt erstellten ThawSpaces ausgewählt werden.
- 8. Wählen Sie die folgenden Optionen auf dem Wartungsbildschirm aus, und klicken Sie auf *W eiter*. Über den Deep Freeze Wartungszeitplan können Administratoren Wartungsaktivitäten terminieren und automatisieren. Während des Wartungszeitraums startet Deep Freeze den Computer erneut im Zustand "Thawed", um die Wartungsaktivitäten durchzuführen. Nach Ablauf des Wartungszeitraums startet Deep Freeze den Computer erneut im Zustand "Frozen".

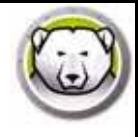

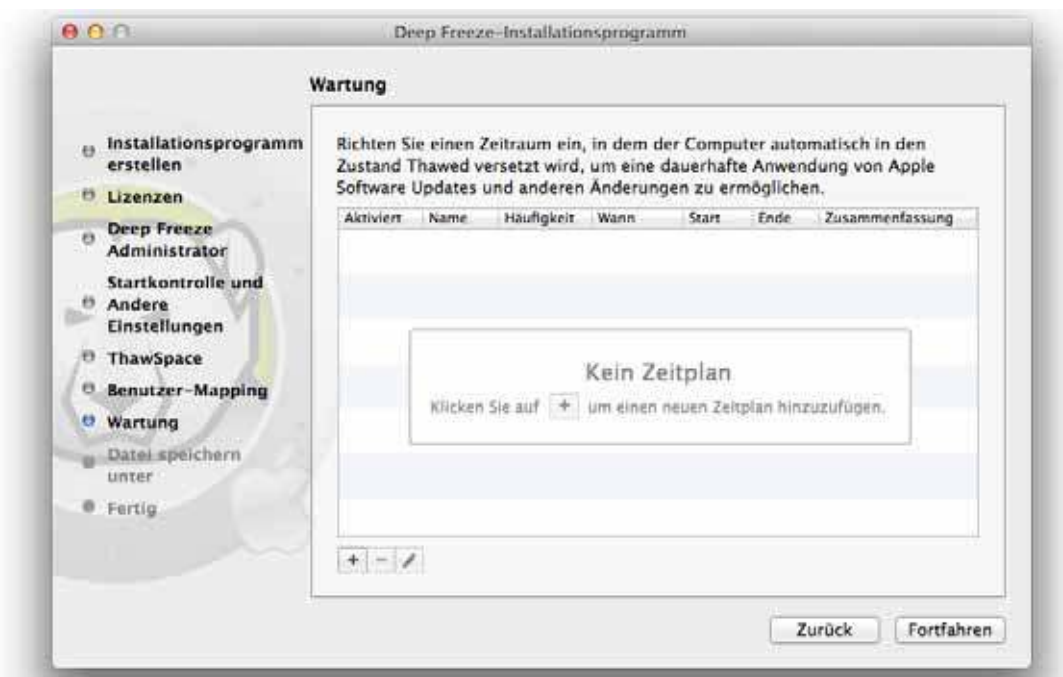

Klicken Sie auf (+), um einen Wartungszeitplan hinzuzufügen. Konfigurieren Sie die folgenden Einstellungen:

- Name der Standardwert ist Zeitplan 1. Sie können den Namen ändern oder unverändert lassen.
- Häufigkeit wählen Sie *W iederholt* aus, um mehrere Tage anzugeben, oder *Nur einm al*, um einen einzelnen Tag auszuwählen.
- Tag wählen Sie einen oder mehrere Tage aus, indem Sie auf Mo bis So klicken.
- Start wählen Sie die Startzeit aus.
- Ende wählen Sie die Endzeit aus.
- Wählen Sie *Apple Softw are Updates installieren* aus, um alle verfügbaren *Apple Softw are Updates* zu installieren. Die Option "Software-Updates installieren" installiert keine Firmware-Updates.
- Skript ausführen wählen Sie diese Option aus, und wählen Sie im Dropdown-Menü "Skript hinzufügen" aus (für Skripts, die sich bereits im Ordner Skripts befinden). Sie können neue Skripts hinzufügen, indem Sie nach dem gewünschten Ordner suchen, eine ausführbare Skriptdatei auswählen und auf *Ausw ählen* klicken, um das markierte Skript hinzuzufügen. Die Skripts werden dann im Dropdown-Menü angezeigt.
- Wählen Sie *Benutzer sperren* aus, um zu verhindern, dass ein Benutzer während des Wartungszeitraums auf den Computer zugreift.
- Wählen Sie *Nach W artung herunterfahren* aus, um den Computer nach Abschluss des Wartungszeitraums herunterzufahren.
- Wählen Sie *Nachricht x Minuten vor Beginn der W artung anzeigen* aus, um Benutzern eine Nachricht anzuzeigen, in der sie gewarnt werden, dass der Computer zu einem bestimmten Zeitpunkt übernommen wird, und geben Sie die Warnzeit in das entsprechende Feld ein. Verwenden Sie das Textfeld, um eine benutzerdefinierte Nachricht an den Benutzer einzugeben, in der Sie erläutern, dass der Wartungszeitplan zu einem bestimmten Zeitpunkt ausgeführt wird. Wenn Sie %d als Variable in die Nachricht einfügen, zeigt Deep Freeze

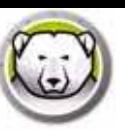

automatisch die Anzahl der Minuten bis zum Beginn des Wartungszeitraums an. (Noch einmal: %d ist eine Variable, die der Anzahl der Minuten zwischen der aktuellen Zeit und dem Zeitpunkt, zu dem die terminierte Wartung beginnt, entspricht.)

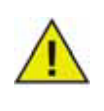

Die zulässige Mindestzeit für einen Wartungszeitraum beträgt 10 Minuten.

*Zw ischen* Zeitplänen muss ein Zeitintervall von mindestens 10 Minuten liegen.

Stellen Sie sicher, dass genügend Zeit für einen Abschluss der Wartungsaktivitäten gewährt wird. Ist die Zeit nicht ausreichend, schlägt das Update fehl.

9. Klicken Sie auf *Ausw ählen*, um die Position anzugeben. Klicken Sie auf *W eiter*.

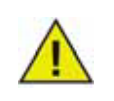

Wenn Sie ein Installationsprogramm auf einem Computer im Zustand "Frozen" erstellen, stellen Sie sicher, dass Sie es an einer Position im Zustand "Thawed" speichern.

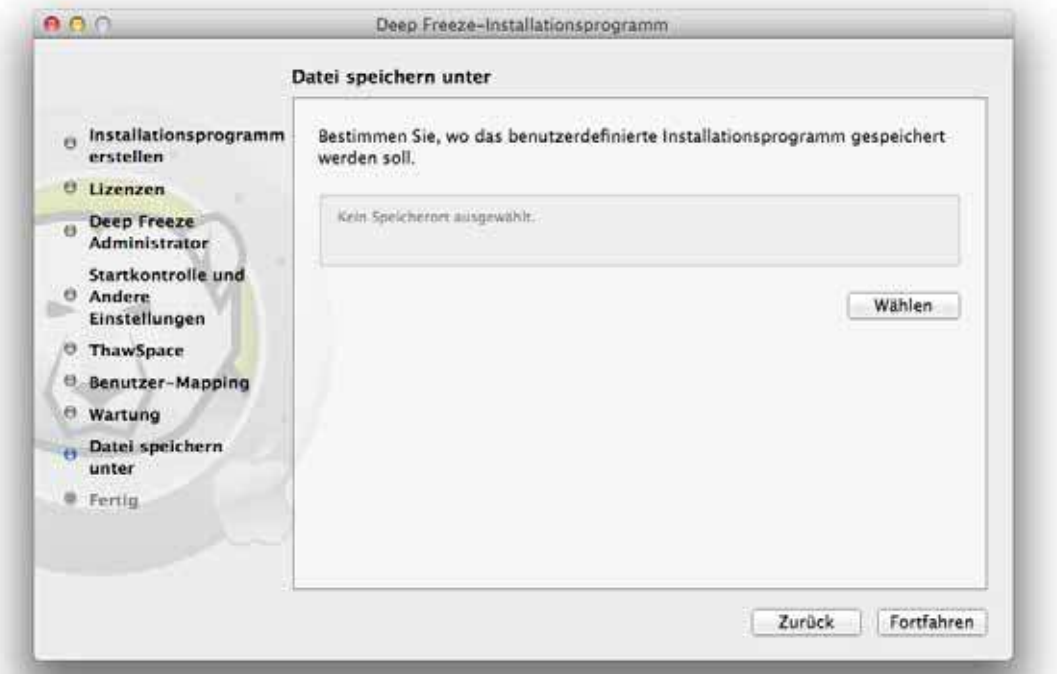

10. Das Deep Freeze-Installationsprogramm wird erfolgreich erstellt und an der angegebenen Position gespeichert. Klicken Sie auf *Im Finder anzeigen*, um die Datei anzuzeigen. Klicken Sie auf *Beenden*, um das Installationsprogramm zu schließen.

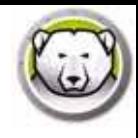

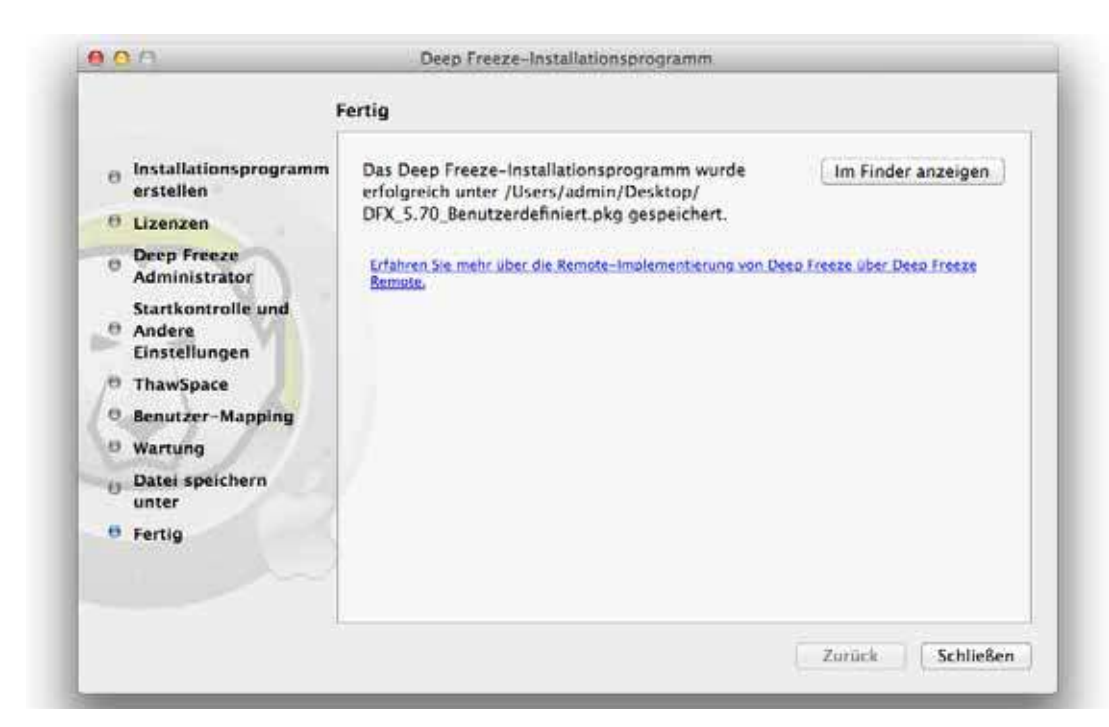

Nachdem ein Installationsprogramm erstellt wurde, kann es entweder manuell oder aus der Ferne über Apple Remote Desktop oder Deep Freeze Remote auf mehreren Computern verwendet werden. Weitere Informationen hierzu finden Sie unter *Deep Freeze Rem ote* und *Deep Freeze Tasks*.

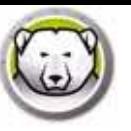

## **Option 3 : Deep Freeze Rem ote und Tasks für ARD installieren**

Wählen Sie diese Option, um Deep Freeze Remote und Deep Freeze Tasks zu installieren, und Deep Freeze über ARD zu verwalten.

Wählen Sie zunächst *Deep Freeze Rem ote und Tasks für ARD installieren* , klicken Sie dann auf *W eiter* und führen Sie folgende Schritte durch:

1. Einen Deep Freeze-Administrator erstellen Geben Sie den *Deep Freeze-Benutzernam en* sowie ein *Passw ort* ein, und bestätigen Sie dieses.

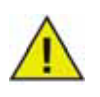

Wenn eine bestehende Deep Freeze-Installation auf dem Zielcomputer aktualisiert werden soll, müssen in diesem Schritt der bestehende Deep Freeze-Administratorname und das entsprechende Passwort angegeben werden. Wenn bereits ein Deep Freeze-Administrator vorhanden ist, kann in diesem Schritt kein weiterer Administrator erstellt werden.

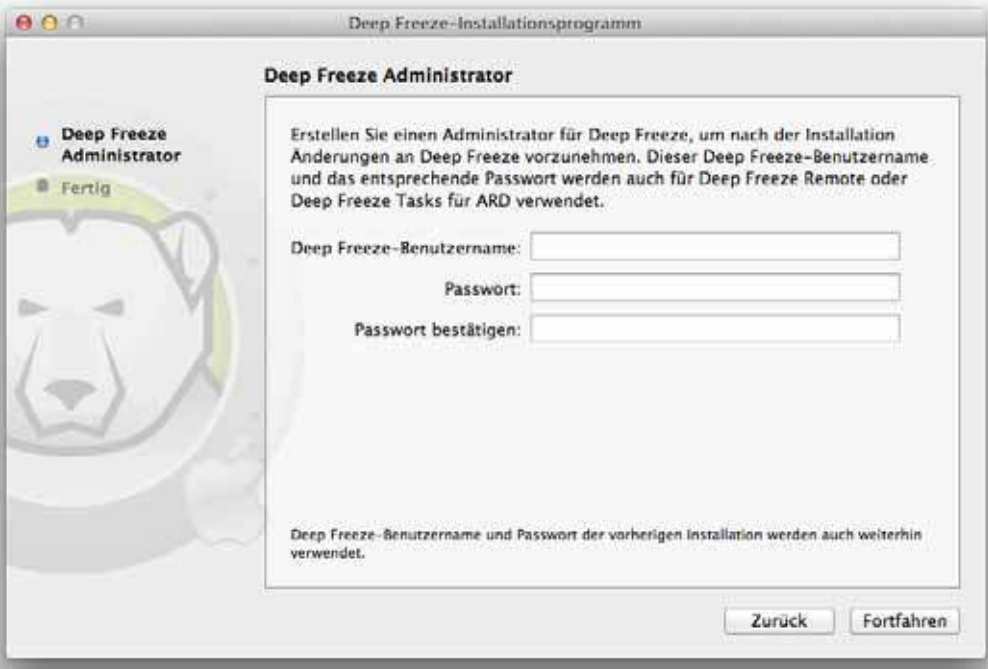

2. Klicken Sie auf *Rem ote öffnen*, um Deep Freeze Remote zu starten. Klicken Sie auf *ARD öffnen*, um Apple Remote Desktop zu starten. Klicken Sie auf *Beenden*, um das Installationsprogramm zu schließen.

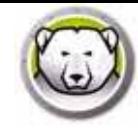

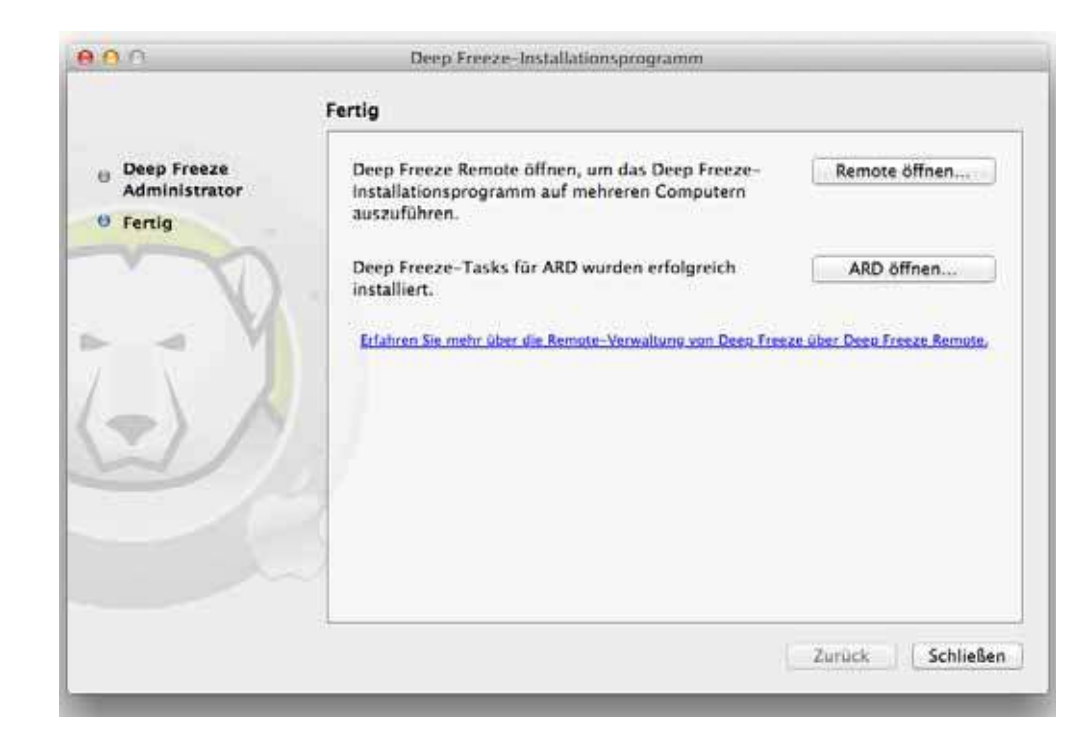

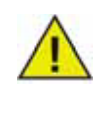

Wenn Sie Apple Remote Desktop 3.7 oder höher verwenden, müssen Sie den Computer neu starten, um die Installation der Deep Freeze-Tasks abzuschließen. Sie werden während der Installation gefragt, ob Sie den Computer neu starten möchten. Klicken Sie auf Neustart, um den Computer neu zu starten und die Installation abzuschließen.

Ein Installationsprogramm kann entweder manuell oder durch Apple Remote Desktop oder Deep Freeze Remote bereitgestellt werden. Weitere Informationen finden Sie unter *Deep Freeze Rem ote* und *Deep Freeze Tasks*.

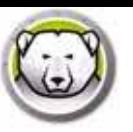

## **Xgrid m it Deep Freeze Mac verw enden**

Damit Xgrid auf einem gefrorenen Mac ordnungsgemäß funktioniert, muss der Ordner "Xgrid" mit einem symbolischen Link mit einer aufgetauten Partition verknüpft werden. Wenn der Computer aufgetaut ist, muss der Ordner "/ private/ var/ xgrid" einem aufgetauten Speicherort (entweder dem globalen ThawSpace oder einer aufgetauten Partition) zugeordnet und dann mit einem symbolischen Link mit seinem ursprünglichen Speicherort verknüpft werden.

Verwenden Sie das Terminal für die folgenden Aufgaben:

- sudo cp -R / private/ var/ xgrid "irgendein Thawed-Speicherort" (eine andere Partition ODER der globale ThawSpace)
- sudo rm -R / private/ var/ xgrid
- sudo ln -s "irgendein Thawed-Speicherort"/ xgrid / private/ var/ xgrid

**3 0** | Deep Freeze installieren

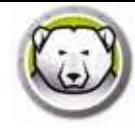

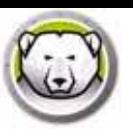

## **Deep Freeze verw enden**

Dieses Kapitel beschreibt das Verfahren für den Zugriff auf sowie die Konfigurierung und Verwendung von Deep Freeze Mac.

#### Themen

*Üb er s icht An m eld u n g R eg is t er k a r t e "Bo o t -St eu er u n g " R eg is t er k a r t e "La u fw er k e" R eg is t er k a r t e "Tha w Sp a ce" R eg is t er k a r t e "W a r t u n g " R eg is t er k a r t e "Zu o r d n u n g " R eg is t er k a r t e "Dein s t a llier en "*

## **Übersicht**

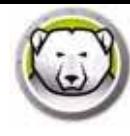

Nachdem Deep Freeze installiert wurde, kann der Computer wie gehabt verwendet werden. Die einzigen Indizien, dass Deep Freeze auf dem Computer installiert ist, sind das Deep Freeze-Symbol in der Menüleiste (soweit konfiguriert), das Deep Freeze-Logo auf jeder gefrorenen Volume (soweit konfiguriert) oder die jeweils konfigurierten globalen ThawSpaces oder Benutzer-ThawSpaces.

Sie können Änderungen an dem Computer durchführen, u.a. Dateien und Ordner umbenennen oder löschen, Dateien aus dem Internet herunterladen, den Desktop ändern, etc. Die eingefrorenen Volumen werden jedoch beim Neustart mit ihren ursprünglichen Konfigurationen und Inhalten vollständig wiederhergestellt.

#### **Deep Freeze- Sym bole**

Wenn Deep Freeze installiert ist, wird das Eisbärsymbol in der Menüleiste angezeigt, wenn die Anzeige des Symbols konfiguriert wurde:

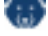

Das Eisbärsymbol "Eingefroren" zeigt an, dass der Computer derzeit eingefroren ist.

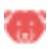

Das Eisbärsymbol "Aufgetaut" zeigt an, dass der Computer derzeit aufgetaut ist.

#### **Dokum ente speichern**

Auf einem eingefrorenen Computer kann ein Benutzer Dokumente dauerhaft in einer aufgetauten Volume auf dem Computer, einem globalen ThawSpace oder Benutzer-ThawSpace, an einer Netzwerkposition oder auf einer CD, einem USB-Laufwerk oder einer FireWire-Festplatte speichern. Weitere Informationen hierzu finden Sie unter *Registerkarte "Zuordnung"*.

#### **Softw areinstallation und dauerhafte Änderungen**

Dauerhafte Änderungen und Software-Installationen können nur auf einem aufgetauten Computer, einer aufgetautem Volume oder einem ThawSpace auf dem Computer vorgenommen werden. Wenn sich ein Computer im eingefrorenen Zustand befindet, verschwindet jede installierte Software nach einem Neustart.

Eine neu installierte Anwendung sollte mindestens einmal ausgeführt werden, während der Computer oder die Volume aufgetaut ist, um eine Benutzervorgabendatei zu erstellen, Registrierungsdialoge abzuschließen und diverse Werte zu initialisieren.

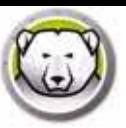

Eine neu installierte Anwendung kann den Neustart des Computers erfordern, um die Einrichtung abzuschließen. Wenn dies der Fall ist, wird empfohlen, den Computer im aufgetauten Zustand neu zu starten und sich dann mit demselben Benutzerkonto anzumelden, die Anwendung einmal auszuführen, sich abzumelden und anschließend den Computer für einen Neustart im eingefrorenen Zustand einzustellen.

#### **Nach Updates für Deep Freeze suchen**

Um zu überprüfen, ob die neueste Version von Deep Freeze installiert ist, wählen Sie *Hilfe > Nach Updates suchen*.

Sie können auch überprüfen, ob die neueste Version installiert ist, indem Sie den Task *checkForUpdates* in der ARD-Konsole verwenden.

## **Anm eldung**

Führen Sie die folgenden Schritte aus, um sich bei Deep Freeze anzumelden:

1. Klicken Sie auf das Deep Freeze-Symbol und wählen Sie "Anmelden". Sie können auch die Tastenkombination Control + Option + Umschalttaste + F6 verwenden, um Deep Freeze zu starten. Eine andere Methode, Deep Freeze zu starten, ist, auf das Programm *DFXControl.app* im Ordner */ Applications/ Faronics/* zu klicken. Der folgende Dialog wird angezeigt.

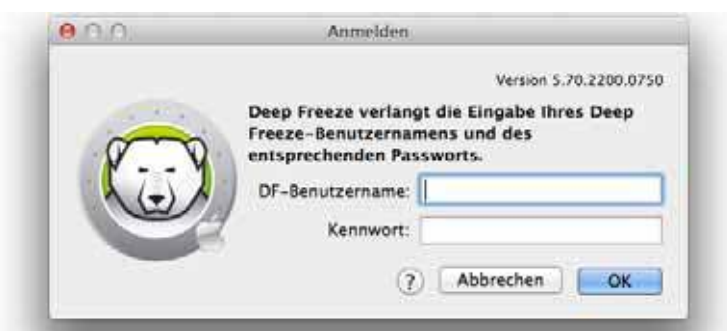

2. Geben Sie den DF-Benutzernamen und das Passwort ein. Klicken Sie auf *OK*, um sich bei Deep Freeze anzumelden.

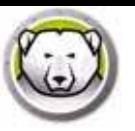

Die Registerkarte Boot-Steuerung dient zur Änderung des Status von Deep Freeze auf einem Computer.

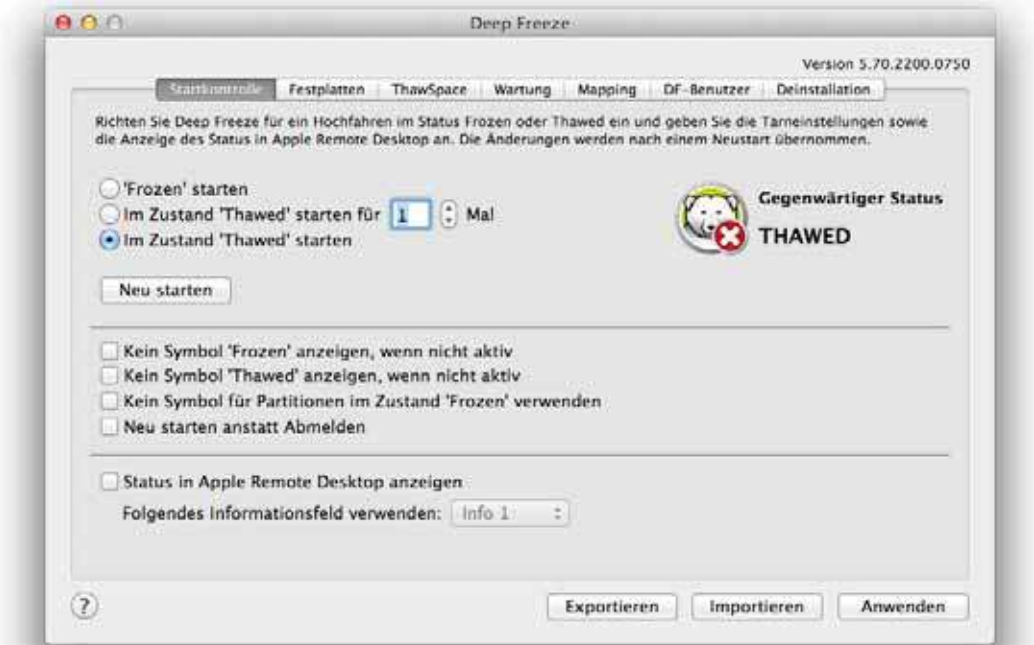

Benutzen Sie die drei Optionsschaltflächen, um den Status von Deep Freeze zu ändern.

- Wählen Sie *Eingefroren starten* aus, um den Computer in den Status "Frozen" (geschützt) zu versetzen.
- Sie können den Computer für eine vorgegebene Anzahl von Neustarts in den Zustand "Thawed" ("aufgetaut") (geschützt) versetzen, indem Sie die Option *Aufgetaut starten bei nächste*n auswählen und die Anzahl der Neustarts angeben (die eingegebene Zahl muss zwischen 1 und 99 liegen).
- Wählen Sie *Aufgetaut starten* aus, um den Computer in den Status "Thawed" (ungeschützt) zu versetzen.
- Klicken Sie auf *Neustart*, um den Computer nach Durchführung der Änderungen neu zu starten.

Folgende Konfigurationsoptionen stehen zur Verfügung:

- Sie können das Symbol "Eingefroren" ausblenden, indem Sie das Symbol *Eingefroren ausblenden* in der Menüleiste auswählen.
- Sie können das Symbol "Aufgetaut" ausblenden, indem Sie das Symbol *Aufgetaut ausblenden* in der Menüleiste auswählen.
- Um eingefrorene Partitionen ohne Deep Freeze-Symbol anzuzeigen, wählen Sie die Option *Deep Freeze-Zeichen für eingefrorene Partitionen ausblenden*.
- Um die Computer so einzustellen, dass er neu startet, wenn sich ein Benutzer abmeldet, wählen Sie *Neustart statt Abm eldung*. (Diese Option funktioniert nicht, wenn die schnelle Benutzerumschaltung aktiviert ist.)

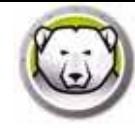

- Um den Status eines Computers (gefroren oder aufgetaut) in Apple Remote Desktop anzuzeigen, wählen Sie *Status in Apple Rem ote Desktop anzeigen* und anschließend das gewünschte Informationsfeld. Der Computer schreibt jetzt beim Hochfahren "Frozen" oder "Thawed" in das ausgewählte Informationsfeld.
- Um diese Statusinformationen unter Apple Remote Desktop anzuzeigen, wählen Sie *Bearbeiten > Anzeigeoptionen* und wählen Sie dann das entsprechende Computerinformationsfeld (1-4) aus. Daraufhin wird für die jeweiligen Computer der aktuelle Status angezeigt, und Gruppen von Computern können nach dem Inhalt der Spalte "Status" geordnet werden.
- Um die Änderungen zu speichern, klicken Sie auf *Anw enden*; die Änderungen werden nach einem Neustart übernommen.
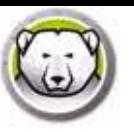

Wenn die Registerkarte "Laufwerke" ausgewählt ist, durchsucht Deep Freeze den Computer und führt die Laufwerke auf, die auf dem Computer vorhanden sind. Die aufgeführten Laufwerke können in einen gefrorenen oder aufgetauten Zustand versetzt werden.

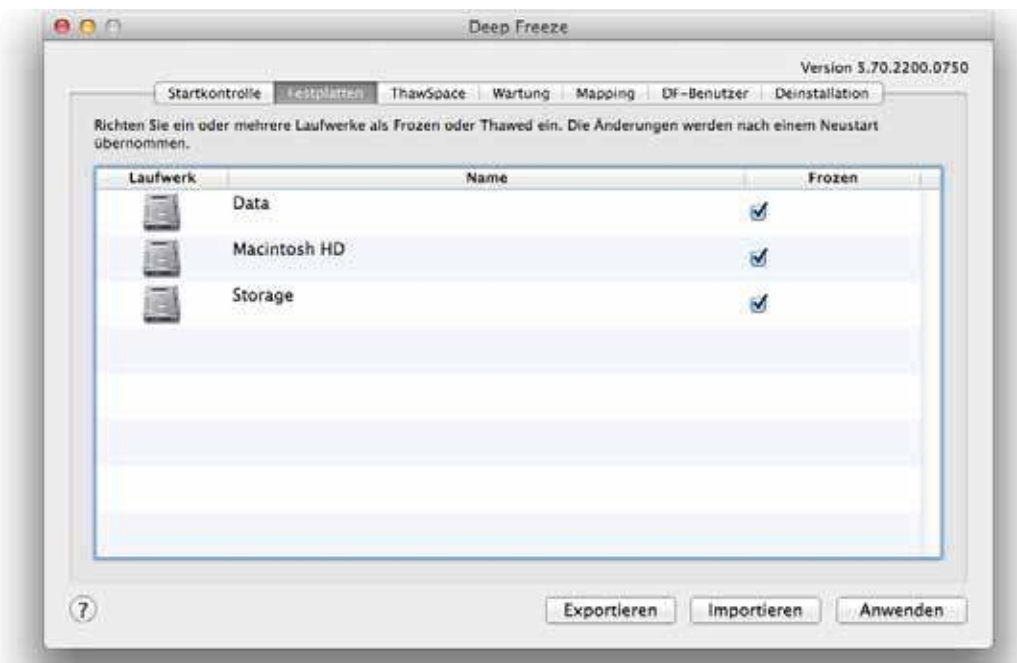

Alle Laufwerke des Computers werden zunächst als gefroren eingestellt, soweit es nicht im Deep Freeze-Installationsprogramm anders angegeben wird. Wenn Sie eine Partition erstellt haben, um Benutzerdaten zu speichern, diese aber im Deep Freeze-Installationsprogramm nicht als aufgetaute Partition angegeben haben, können Sie diese Partition immer noch in den Status "Thawed" (aufgetaut) versetzen, indem Sie das entsprechende Kontrollkästchen in der Spalte *Frozen* (gefroren) nicht auswählen.

Um die Änderungen zu speichern, klicken Sie auf *Anw enden*; die Änderungen werden nach einem Neustart übernommen.

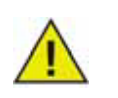

Wechseldatenträger wie z.B. USB-, FireWire- Thunderbolt-Geräte werden nicht angezeigt und können nicht eingefroren werden.

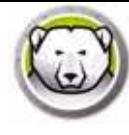

## **Registerkarte** "Thaw Space"

Die Registerkarte "ThawSpace" wird verwendet, um virtuelle aufgetaute Partitionen zu erstellen, in denen Dokumente und Änderungen auf eingefrorenen Computern dauerhaft beibehalten werden. Administratoren können entweder einen Benutzer-ThawSpace pro Benutzer oder einen von allen Benutzern geteilten globalen ThawSpace erstellen. Die Registerkarte ThawSpace zeigt nur die Benutzer an, die über einen ThawSpace verfügen.

Globale ThawSpaces und Benutzer-ThawSpaces lassen sich leicht anhand der Symbole unterscheiden, die in der Spalte "Typ" angezeigt werden.

Das Symbol "Global" steht für den globalen ThawSpace.

#### 忠

Das Symbol "Benutzer" steht für einen Benutzer-ThawSpace.

#### ı

ThawSpaces können über die Registerkarte anhand der Schaltflächen *Hinzufügen* und *Löschen* hinzugefügt oder gelöscht werden. Die Größe von ThawSpaces wird in MB oder GB angegeben und kann von 1 MB bis zu 120 GB reichen.

Der Computer muss sich im Zustand "Thawed" befinden, um einen ThawSpace erstellen oder ändern zu können. Wenn während der Installation von Deep Freeze ein ThawSpace konfiguriert wurde, erscheint ein Dialogfeld (mit Fortschrittsbalken), in dem angezeigt wird, dass ThawSpaces erstellt werden. Der globale ThawSpace und der Benutzer-ThawSpace werden auf dem Desktop als Wechselspeichermedien angezeigt. ThawSpaces von anderen Benutzern werden als Ordner mit beschränktem Zugang angezeigt.

Auf jedem Computer können maximal ein globaler und 32 Benutzer-ThawSpaces erstellt werden. Die Benutzer-ThawSpaces werden angezeigt, und können zugeordnet zu werden. ThawSpaces werden auf dem Desktop als Wechselspeichermedien angezeigt. Wählen Sie das Markierungsfeld *Benutzer-Thaw Space m it Sym bol versehen* aus, um Benutzer-ThawSpaces mit Symbolen zu versehen, die von den Benutzern ausgewählt werden.

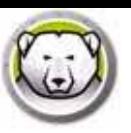

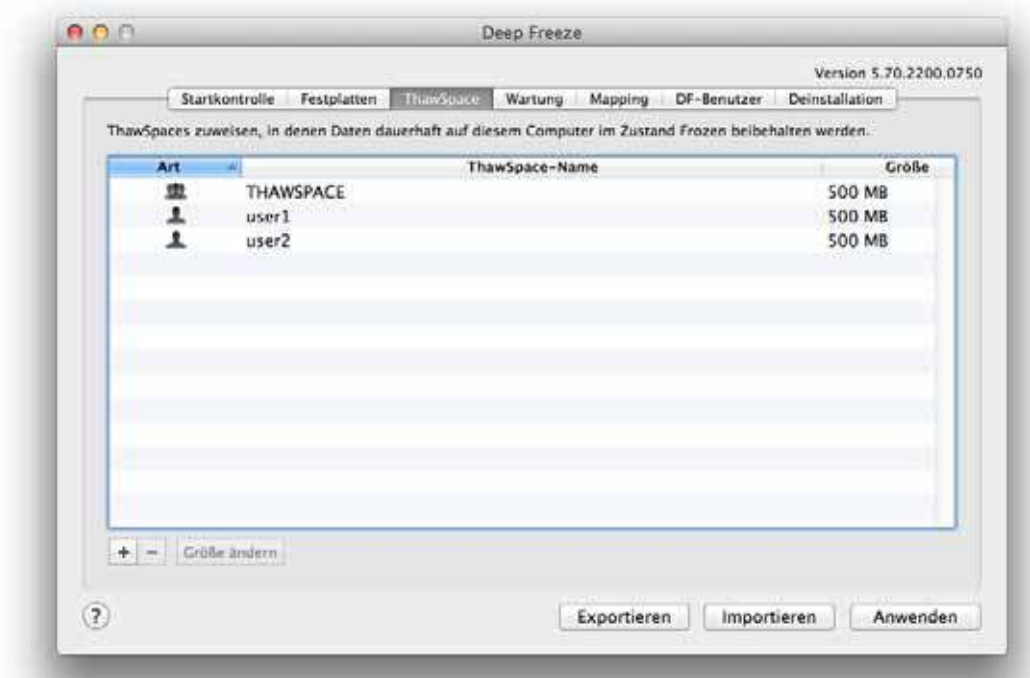

#### **Einen globalen Thaw Space hinzufügen**

Führen Sie die folgenden Schritte aus, um einen ThawSpace für einen bestimmten Benutzer auf dem Laufwerk zu erstellen:

- 1. Klicken Sie auf (+).
- 2. Wählen Sie den Benutzer aus, für den der ThawSpace erstellt werden soll.
- 3. Geben Sie im Feld Größe die Größe des ThawSpaces ein, und verwenden Sie die Drop-Down-Liste, um auszuwählen, ob die Größe in MB oder GB angegeben werden soll. Die Standardgröße des Benutzer-ThawSpace ist 500 MB.
- 4. Klicken Sie auf OK, oder klicken Sie auf Abbrechen, um zur Registerkarte zurückzukehren, ohne den ThawSpace hinzuzufügen.
- 5. Klicken Sie auf der Registerkarte ThawSpace auf *Anw enden*, um den neuen ThawSpace zu erstellen. Ein Dialog fordert Sie auf, den Administratorbenutzernamen und das zugehörige Passwort einzugeben.

#### **Einen Benutzer- Thaw Space hinzufügen**

Führen Sie die folgenden Schritte aus, um einen ThawSpace für einen bestimmten Benutzer auf dem Laufwerk zu erstellen:

- 1. Klicken Sie auf (+)
- 2. Wählen Sie den Benutzer aus, für den ein ThawSpace erstellt werden soll.
- 3. Geben Sie im Feld Größe die Größe des ThawSpace ein, und verwenden Sie die Dropdownliste, um auszuwählen, ob die Größe in MB oder GB angegeben werden soll. Die Standardgröße eines Benutzer-ThawSpace ist 500 MB.
- 4. Klicken Sie auf OK, oder klicken Sie auf Abbrechen, um zur Registerkarte zurückzukehren, ohne den ThawSpace hinzuzufügen.

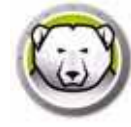

5. Klicken Sie auf der Registerkarte "ThawSpace" auf *Anw enden*, um den neuen ThawSpace zu erstellen. Ein Dialog fordert Sie auf, den Administratorbenutzernamen und das zugehörige Passwort einzugeben.

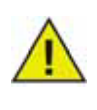

Ein globaler ThawSpace ist für alle Benutzer zugänglich. Auf den Benutzer-ThawSpace kann jedoch nur der entsprechende Benutzer zugreifen. Wenn sich ein Benutzer anmeldet, werden die ThawSpaces anderer Benutzer als Ordner mit eingeschränktem Zugriff auf dem Desktop angezeigt.

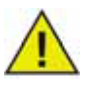

Es ist nicht möglich, einen vorhandenen ThawSpace zu entfernen und dessen Inhalte beizubehalten. Durch das Entfernen eines ThawSpaces, dem ein Benutzer zugeordnet ist, wird verhindert, dass sich der Benutzer am Computer anmeldet. Es wird empfohlen, den Benutzer einer alternativen Position zuzuordnen, bevor der ThawSpace entfernt wird.

## **Einen Benutzer- Thaw Space oder einen globalen Thaw Space entfernen**

Führen Sie die folgenden Schritte aus, um einen Benutzer-ThawSpace bzw. einen globalen ThawSpace zu entfernen:

- 1. Wählen Sie den ThawSpace aus, der gelöscht werden soll, und klicken Sie auf (-). Ein Dialogfeld wird angezeigt und fordert Sie auf, das Löschen zu bestätigen.
- 2. Klicken Sie auf *Löschen*, um den ThawSpace dauerhaft zu löschen, oder auf *Abbrechen*, um zur Registerkarte zurückzukehren und den ThawSpace beizubehalten.
- 3. Klicken Sie auf *Anw enden*. Ein Dialog fordert Sie auf, den Administratorbenutzernamen und das zugehörige Passwort einzugeben. Die Änderung wird ab dem nächsten Neustart übernommen.

Alternativ kann Deep Freeze Mac auch deinstalliert werden, um ThawSpaces zu entfernen.

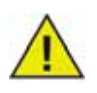

Wenn Sie das virtuelle ThawSpace-Laufwerk abtrennen, wird es beim Abmelden/ Anmelden bzw. beim Neustart wiederhergestellt. Wenn ein ThawSpace auf einem Computer im Zustand "Frozen" physisch gelöscht wird, wird der ThawSpace bei einem Neustart wiederhergestellt, die Inhalte werden jedoch gelöscht.

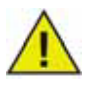

Entfernen Sie vor der Entfernung eines ThawSpaces das zugehörige Profil bzw. die entsprechende Ordnerzuordnung. Es müssen außerdem alle symbolischen Verknüpfungen entfernt werden, bevor ein ThawSpace entfernt wird.

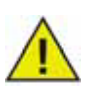

In einem ThawSpace gespeicherte Daten werden nicht von Deep Freeze geschützt. Es wird empfohlen, zur Sicherung dieser Daten normale Datensicherungsmaßnahmen zu treffen, z.B. Datensicherung und Antivirenprogramme.

#### **Die Größe eines Thaw Space ändern**

Nachdem ein ThawSpace erstellt wurde, kann seine Größe geändert werden, indem die Größe des ThawSpace entweder erhöht oder reduziert wird. Führend Sie die folgenden Schritte aus, um die Größe eines bzw. mehrerer ThawSpaces zu ändern:

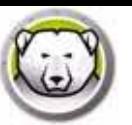

- 1. Klicken Sie auf ThawSpace. Wählen Sie einen oder mehrere ThawSpaces aus, und klicken Sie auf *Größe ändern*.
- 2. Geben Sie im Feld Neue Größe die Größe des ThawSpaces ein, und verwenden Sie die Dropdownliste, um auszuwählen, ob die Größe in MB oder GB angegeben werden soll. Die Standardgröße eines ThawSpace (Benutzer-ThawSpace und globaler ThawSpace) beträgt 500 MB.
- 3. Klicken Sie auf *OK*, um die Größe des ThawSpace bzw. der ThawSpaces zu ändern, oder auf Abbrechen, um zur Registerkarte zurückzukehren, ohne die Größe des ThawSpace bzw. der ThawSpaces zu ändern.
- 4. Klicken Sie auf der Registerkarte ThawSpace auf *Anw enden*, um die Größe des ThawSpace bzw. der ThawSpaces zu ändern. Ein Dialog fordert Sie auf, den Administratorbenutzernamen und das zugehörige Passwort einzugeben. Diese Änderung wird erst nach einem Neustart übernommen.

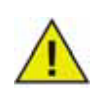

Nachdem die Größe eines ThawSpace geändert wurde, werden die Änderungen erst nach einem Neustart übernommen.

### **Beschränkungen der Änderung der Größe eines Thaw Space**

Die minimale ThawSpace-Größe ist entweder der tatsächlich verwendete Speicherplatz oder 1 MB (je nachdem, was höher ist), die maximale ThawSpace-Größe ist die tatsächliche Größe der Partition oder 120 GB (je nachdem, was niedriger ist). Die Vergrößerung eines ThawSpace hat keine Beschränkungen. Die Verkleinerung eines ThawSpace ist jedoch unter bestimmten Umständen nicht möglich.

Die Größe eines 10 MB großen ThawSpace lässt sich beispielsweise erfolgreich auf 20 MB ändern, selbst wenn Daten im gesamten ThawSpace gespeichert sind. Wenn ein 10 MB großer ThawSpace jedoch auf weniger als 10 MB verkleinert werden soll, kann diese Änderung der Größe in Abhängigkeit davon, wo die Daten gespeichert sind, unter Umständen nicht möglich sein. Wenn die Daten über den gesamten Bereich von 10 MB verteilt sind, kann die Größe des ThawSpace nicht geändert werden. Wenn die Daten jedoch nur an den Anfang des ThawSpace geschrieben wurden, kann die Größe um den Wert vom Beginn des zusammenhängenden freien Bereichs bis zum Ende des ThawSpace geändert werden.

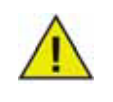

Um den ThawSpace zu defragmentieren, kopieren Sie alle Daten aus diesem heraus, löschen Sie diesen, erstellen Sie diesen erneut in der gewünschten Größe, und kopieren Sie dann die Daten wieder zurück in den ThawSpace. Sie können die Daten auch kopieren, dann aus dem ThawSpace entfernen und in den ThawSpace zurück kopieren; jedoch wird dabei nicht garantiert, dass das Betriebssystem einen zusammenhängenden Festplattenspeicherplatz verwendet.

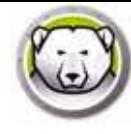

## **Registerkarte** "Wartung"

Die Registerkarte "Wartung" wird verwendet, um einen Wartungszeitraum zu terminieren, in dem der Computer automatisch in den Zustand "Thawed" versetzt wird, so dass Apple Software Updates dauerhaft angewandt werden können. Damit der Wartungszeitplan beginnen kann, muss sich der Computer im Zustand *Frozen* befinden.

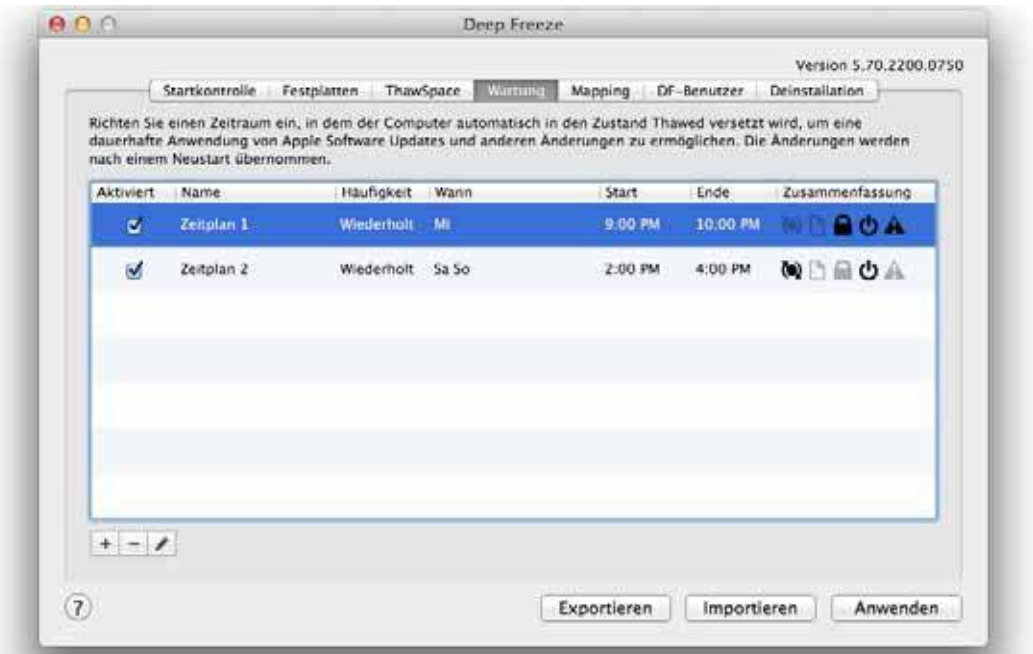

#### **Mehrere W artungszeitpläne erstellen und benennen**

Führen Sie die folgenden Schritte aus, um mehrere Wartungspläne mit individuellen Namen zu erstellen:

- 1. Klicken Sie auf der Registerkarte "Wartung" auf (+).
- 2. Der Dialog "Zeitplan hinzufügen" wird angezeigt. Geben Sie Folgendes an bzw. wählen Sie Folgendes aus:
- Name der Standardwert ist Zeitplan 1. Sie können den Namen ändern oder unverändert lassen.
- Häufigkeit wählen Sie *W iederholt* aus, um mehrere Tage anzugeben, oder *Nur einm al*, um einen einzelnen Tag auszuwählen.
- Tag wählen Sie einen oder mehrere Tage aus, indem Sie auf Mo bis So klicken.
- Start wählen Sie die Startzeit aus.
- Ende wählen Sie die Endzeit aus.
- Wählen Sie *Apple Softw are Updates installieren* aus, um alle verfügbaren *Apple Softw are Updates* zu installieren.

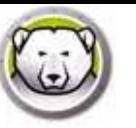

• Skript ausführen - wählen Sie diese Option aus, und wählen Sie im Dropdown-Menü "Skript hinzufügen" aus. Suchen Sie nach dem Ordner, wählen Sie das Skript aus, und klicken Sie auf *Ausw ählen*, um ein Skript hinzuzufügen. Ein zuvor hinzugefügte Skript kann durch die Auswahl von *Skript löschen* gelöscht werden.

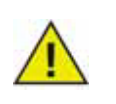

Skripts können nur hinzugefügt oder gelöscht werden, wenn sich der Computer im Zustand "Thawed" befindet.

- Wählen Sie *Benutzer sperren* aus, um zu verhindern, dass ein Benutzer während des Wartungszeitraums auf den Computer zugreift.
- Wählen Sie *Nach W artung herunterfahren* aus, um den Computer nach Abschluss des Wartungszeitraums herunterzufahren.
- Wählen Sie *Nachricht x Minuten vor Beginn der W artung anzeigen* aus, um Benutzern eine Nachricht anzuzeigen, in der sie gewarnt werden, dass der Computer zu einem bestimmten Zeitpunkt übernommen wird, und geben Sie die Warnzeit in das entsprechende Feld ein. Verwenden Sie das Textfeld, um eine benutzerdefinierte Nachricht an den Benutzer einzugeben, in der Sie erläutern, dass der Wartungszeitplan zu einem bestimmten Zeitpunkt ausgeführt wird. Wenn Sie %d als Variable in die Nachricht einfügen, zeigt Deep Freeze automatisch die Anzahl der Minuten bis zum Beginn des Wartungszeitraums an. (Noch einmal: %d ist eine Variable, die der Anzahl der Minuten zwischen der aktuellen Zeit und dem Zeitpunkt, zu dem die terminierte Wartung beginnt.)

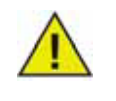

Die zulässige Mindestzeit für einen Wartungszeitraum beträgt 10 Minuten.

*Zw ischen* Zeitplänen muss ein Intervall von mindestens 10 Minuten liegen.

Stellen Sie sicher, dass genügend Zeit für einen Abschluss der Wartungsaktivitäten gewährt wird. Ist die Zeit nicht ausreichend, schlägt das Update fehl.

3. Klicken Sie auf *OK*, um vorgenommene Änderungen zu speichern; die Änderungen werden nach einem Neustart übernommen.

#### **Bearbeiten, löschen, exportieren und im portieren**

Sie können einen Wartungszeitplan löschen, indem Sie ihn auswählen und auf Löschen (-) klicken.

Sie können einen Wartungszeitplan bearbeiten, indem Sie ihn auswählen und auf Bearbeiten klicken.

Sie können einen Wartungszeitplan deaktivieren, indem Sie das Markierungsfeld "Aktiviert" abwählen.

Sie können einen Wartungszeitplan aktivieren, indem Sie das Markierungsfeld "Aktiviert" auswählen.

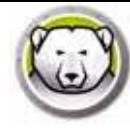

## **Registerkarte "Zuordnung"**

Die Registerkarte "Zuordnung" wird verwendet, um den Stammordner eines Benutzers oder bestimmte in diesem enthaltenen Dateitypen einem bestimmten ThawSpace bzw. einer Partition zuzuordnen. Dafür werden Administratorrechte benötigt. Der derzeit angemeldete Benutzer kann nicht bestimmten ThawSpaces bzw. Partitionen zugeordnet werden.

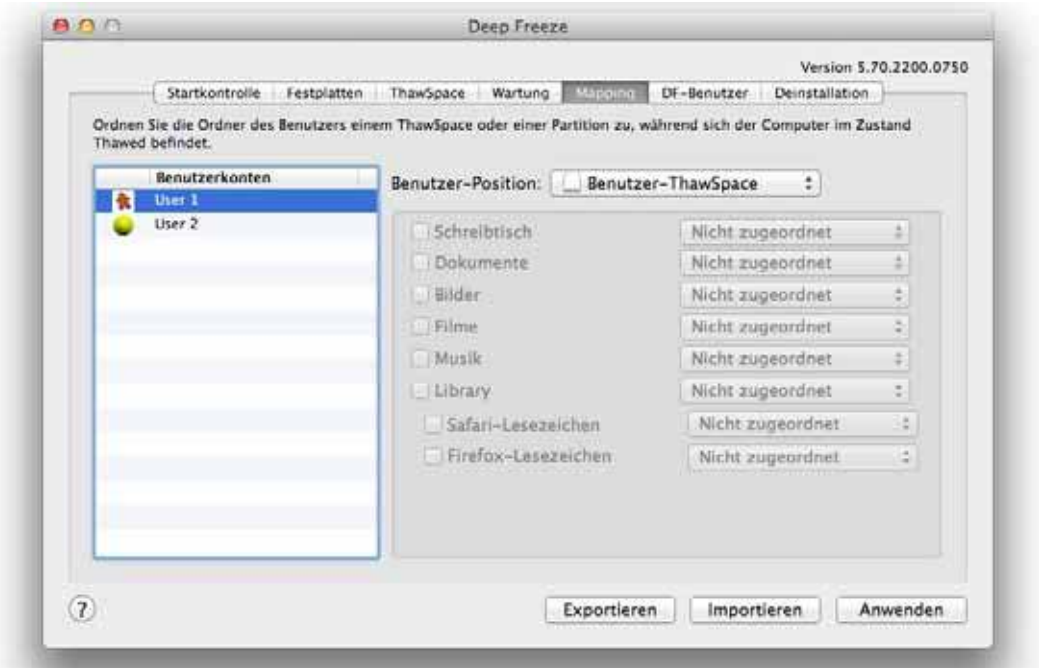

Um den Stammordner eines Benutzers einem Zielort zuzuordnen, wählen Sie das gewünschte Benutzerkonto und wählen Sie unter "Zielort" eine der folgenden Optionen: Startvolume, Benutzer-ThawSpace, Partition oder "benutzerdefiniert".

- *Startvolum e* Durch diese Option kann ein Benutzerkonto jener Volume zugeordnet werden, von der aus das System gestartet wird. Wenn die Startvolume gefroren ist, gehen die durchgeführten Änderungen bei einem Neustart verloren.
- *Benutzer-Thaw Space* Durch diese Option kann ein Benutzerkonto dem für den entsprechenden Benutzer erstellten ThawSpace zugeordnet werden. Es wird nicht empfohlen, Benutzer-ThawSpaces umzubenennen, da auf einen ThawSpace, dessen Name geändert wurde, von dem ursprünglichen Benutzerkonto nicht mehr zugegriffen werden kann.
- *Partition* Das Benutzerkonto kann einer bestimmten Partition, die unter der Registerkarte "Laufwerke" aufscheint, zugeordnet werden.
- *Benutzerdefiniert* Durch diese Option können spezielle Dateitypen (Bilder, Filme, Musik, etc.) innerhalb eines Benutzerkontos einem Benutzer-ThawSpace/ einer Partition zugeordnet werden. Klicken Sie dazu auf das Element und wählen Sie den ThawSpace/ die Partition, der dieses zugeordnet werden soll. Benutzer mit benutzerdefinierter Zuordnung müssen sich auf der Boot-Volume befinden. Es ist nicht möglich, Benutzer komplett einem Benutzer ThawSpace bzw. einer beliebigen Volume zuzuordnen und dann teilweise mit benutzerdefinierten Regeln einem anderen Speicherort zuzuordnen.

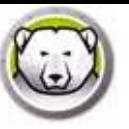

Für Internet-Favoriten gilt, dass der Speicherort bereits bestehen muss, damit ihm Dateien zugeordnet werden können; wenn ein Benutzer z.B. das Programm "Safari" noch nie ausgeführt hat, und der von diesem verwendete Speicherort für Favoriten deshalb noch nicht erstellt wurde, können diesem keine Dateien zugeordnet werden. Deep Freeze erstellt keine Ordner und Favoriten für einen Benutzer.

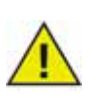

Wenn der Benutzer versucht, Dateien einem Speicherort zuzuordnen, auf dem nicht ausreichend Speicherplatz vorhanden ist, so kann diese Aktion nicht erfolgreich durchgeführt werden.

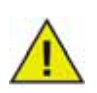

Die Kurzbezeichnung muss dem Namen des Ausgangsverzeichnisses unter *System einstellungen > Konten > Kontonam e > Erw eiterte Optionen* entsprechen, damit die Zuordnung funktioniert.

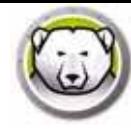

## **Registerkarte "DF- Benutzer"**

Die Registerkarte "DF-Benutzer" erlaubt es Administratoren, die auf einem Computer vorhandenen Deep Freeze-Benutzer zu verwalten. Pro Computer sind maximal vier Benutzer erlaubt, jedoch kann nur der erste erstellte Benutzer (der Admin-Benutzer) andere DF-Benutzerkonten erstellen, bearbeiten und löschen. Bei allen anderen Privilegien gibt es keinen Unterschied zwischen einem Deep Freeze-Administrator und "normalen" Deep Freeze-Benutzern.

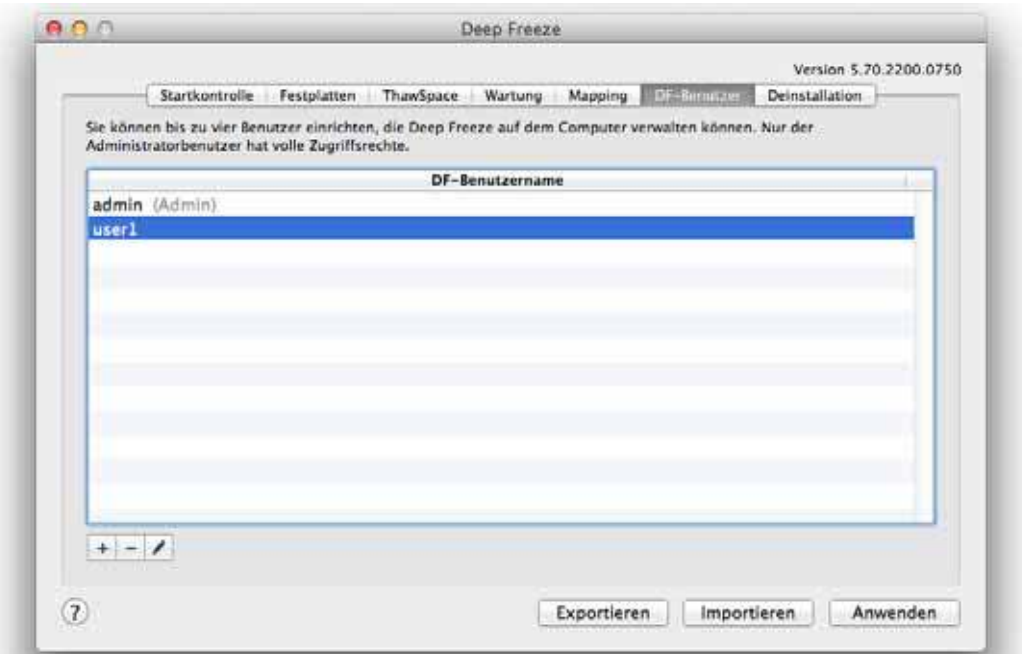

#### **DF- Benutzer hinzufügen, löschen und bearbeiten**

Führen Sie die folgenden Schritte aus, um einen neuen Benutzer hinzuzufügen:

- 1. Klicken Sie auf (+)
- 2. Geben Sie den *DF-Benutzernam en* und das entsprechende *Passw ort* ein, und überprüfen Sie, ob dieses korrekt ist.
- 3. Klicken Sie auf OK, um die an dem Benutzerprofil vorgenommen Änderungen zu speichern, oder auf "Abbrechen", um das Dialogfeld zu schließen, ohne die Änderungen zu speichern.

Um einen DF-Benutzer zu entfernen, klicken Sie auf (-). Ein Dialogfeld wird angezeigt und fordert Sie auf, das Löschen zu bestätigen. Klicken Sie auf "Abbrechen", um das Dialogfeld zu schließen, oder auf "Entfernen", um den DF-Benutzer permanent zu löschen. Es muss stets mindestens ein DF-Benutzer vorhanden sein; der erste erstellte DF-Benutzer kann nicht gelöscht werden.

Um die Eigenschaften eines DF-Benutzers zu bearbeiten, klicken Sie auf *Bearbeiten*. Bearbeiten Sie den Benutzernamen und das Passwort je nach Wunsch.

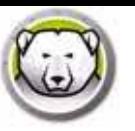

Ein Computer muss sich im Zustand Thawed befinden, damit die Option Deinstallieren angeboten wird. Wenn sich der Computer im Zustand Frozen befindet, ist die Option *Deinstallieren* nicht verfügbar. Wenn auf einem Computer bereits ThawSpaces vorhanden sind, können Sie über die entsprechende Schaltfläche auswählen, diese entweder beizubehalten oder zu löschen.

Die ThawSpaces sind unter */ Library/ Application Support/ Faronics/ Deep Freeze/ Thaw Spaces* verfügbar.

Klicken Sie auf *Deinstallieren*, um Deep Freeze zu deinstallieren.

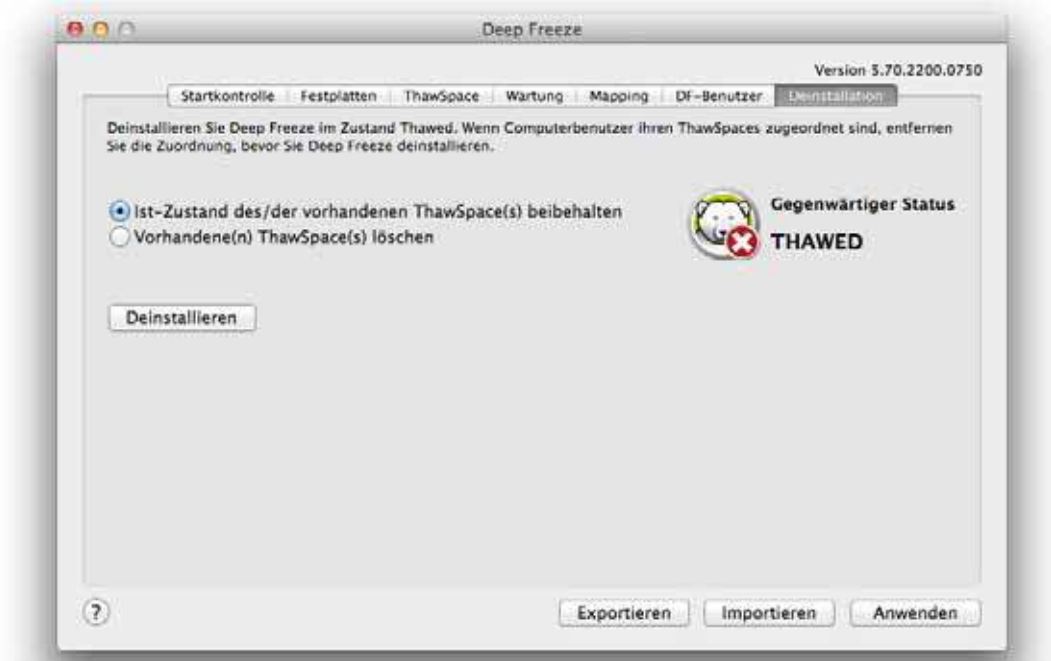

Der Computer wird nun neu gestartet und Deep Freeze wird deinstalliert.

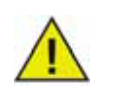

Alle Programmkomponenten werden dauerhaft gelöscht, wenn Deep Freeze deinstalliert wird.

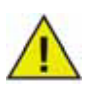

Entfernen Sie vor der Entfernung eines ThawSpaces das zugehörige Profil bzw. die entsprechende Ordnerzuordnung.

#### **Export und I m port von Konfigurationen**

Eine Datei, die in Deep Freeze eingestellte Konfigurationsinformationen enthält, kann in eine Eigenschaftslistendatei exportiert werden. Die Eigenschaftsliste kann in ein anderes Deep Freeze-Installationsprogramm importiert und auf den Zielcomputern bereitgestellt werden.

Sie können die Konfiguration von Deep Freeze exportieren, indem Sie auf *Exportieren* klicken und die Datei an der gewünschten Position speichern.

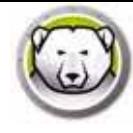

Sie können eine Konfigurationsdatei importieren, indem Sie auf *Im portieren* klicken und zur Position der gespeicherten Datei blättern. Der Computer muss erneut gestartet werden, damit Änderungen aus der importierten Datei übernommen werden.

Laufwerke, ThawSpaces und Zuordnungen werden nicht importiert oder exportiert, da diese für andere Computer nicht relevant sind.

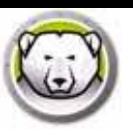

# **Deep Freeze Rem ote**

Dieses Kapitel beschreibt das Verfahren für die Verwaltung von Deep Freeze unter der Verwendung von Deep Freeze Remote.

Themen

*Üb er s icht Deep Fr eez e R em o t e v er w en d en* |

# **Übersicht**

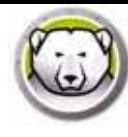

Deep Freeze Remote erlaubt es dem Benutzer, Deep Freeze über ARD zu verwalten. ARD ist eine Voraussetzung für Deep Freeze Remote; stellen Sie also sicher, dass ARD auf dem Computer installiert ist, bevor Sie Deep Freeze Remote installieren und verwenden.

Vor der Verwendung von Deep Freeze Remote:

- ARD muss im Hintergrund ausgeführt werden, damit Deep Freeze Remote ordnungsgemäß funktionieren kann. Deep Freeze Remote muss nur auf dem Computer des Administrators installiert sein.
- Damit Deep Freeze Remote Befehle an andere Computer senden kann, müssen Sie über einen Deep Freeze-Benutzernamen und ein entsprechendes Passwort verfügen. Deep Freeze Tasks für ARD muss nicht installiert sein, damit Deep Freeze Remote ausgeführt werden kann.
- Deep Freeze Remote bezieht von *ARD Com puterlisten* und eine *Liste der Com puter*  Nachdem Deep Freeze Remote von ARD anhängig ist, müssen Sie zunächst ARD verwenden, um die Computer in den Computerlisten zu konfigurieren. Um einen Computer der Computerliste hinzuzufügen, muss der Administrator den Admin-Benutzernamen und das entsprechende Passwort kennen, um diesen in ARD zu authentifizieren.
- Erstellung einer Liste von Deep Freeze-Computern, die innerhalb von ARD verwaltet werden.

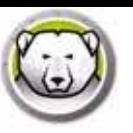

## **Deep Freeze Rem ote verw enden**

 $909$ Deep Freeze Remote 7 Neu starte Computer Computerlisten Alle Compute 10.0.4.60

Deep Freeze Remote kann von dem Ordner */ Applications* (Programme) aus ausgeführt werden. Doppelklicken Sie auf Deep Freeze Remote, um das Programm zu starten.

Führen Sie die folgenden Schritte aus, um folgende Aktionen durchzuführen:

#### **Freeze**

- 1. Wählen Sie die gewünschten Computer aus der Computerliste aus und klicken Sie dann auf *Freeze* (Einfrieren).
- 2. Geben Sie an, ob Sie es *Benutzern erlauben, Dateien zu speichern und Neustart durchzuführen*, *Sofort neu zu starten (Alle an nicht gespeicherten Dateien vorgenom m enen Änderungen gehen verloren)* oder *Keinen Neustart erlauben* (die Änderungen werden erst nach einem Neustart wirksam).
- 3. Klicken Sie auf *OK*.

#### **Thaw**

- 1. Wählen Sie die gewünschten Computer aus der Computerliste aus und klicken Sie dann auf *Auftauen* ("Thaw").
- 2. Geben Sie an, ob Sie es *Benutzern erlauben, Dateien zu speichern und Neustart durchzuführen*, *Sofort neu zu starten (Alle an nicht gespeicherten Dateien vorgenom m enen Änderungen gehen verloren* oder *Keinen Neustart erlauben* (die Änderungen werden erst nach einem Neustart wirksam).
- 3. Klicken Sie auf *OK*.

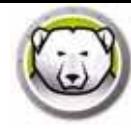

## **Hochfahren**

Wählen Sie die gewünschten Computer aus der Computerliste aus und klicken Sie dann auf *Aufw ecken* ("Wake").

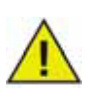

Bevor Sie den Befehl *Aufw ecken* verwenden, stellen Sie sicher, dass die Option *Für Netzw erkzugriff aufw ecken* unter *System konfiguration> Energiesparm odus* im Zielcomputer aktiviert ist. Andernfalls kann der Befehl *Aufw ecken* nicht ordnungsgemäß ausgeführt werden.

#### **Neustart**

- 1. Wählen Sie die gewünschten Computer aus der Computerliste aus und klicken Sie dann auf *Neu starten*.
- 2. Geben Sie an, ob Sie es Benutzern erlauben, *Dateien zu speichern und Neustart durchzuführen* oder *Sofort neu zu starten* (Alle an nicht gespeicherten Dateien vorgenommenen Änderungen gehen verloren).
- 3. Klicken Sie auf *OK*.

#### **Herunterfahren**

- 1. Wählen Sie die Computer im Teilfenster Computer aus, und klicken Sie auf *Herunterfahren*.
- 2. Wählen Sie zwischen *Benutzern erlauben, Dateien zu speichern und herunterzufahren* und *Sofort herunterfahren (Änderungen an nicht gespeicherten Dateien gehen verloren)* aus.
- 3. Klicken Sie auf *OK*.

#### **W artung**

Wählen Sie die Computer im Teilfenster Computer aus, und klicken Sie auf *W artung*.

- 1. Klicken Sie auf (+), um einen Wartungszeitplan hinzuzufügen. Konfigurieren Sie die folgenden Einstellungen:
- 2. Der Dialog "Zeitplan hinzufügen" wird angezeigt. Geben Sie Folgendes an bzw. wählen Sie Folgendes aus:
- Name der Standardwert ist Zeitplan 1. Sie können den Namen ändern oder unverändert lassen.
- Häufigkeit wählen Sie *W iederholt* aus, um mehrere Tage anzugeben, oder *Nur einm al*, um einen einzelnen Tag auszuwählen.
- Tag wählen Sie einen oder mehrere Tage aus, indem Sie auf Mo bis So klicken.
- Start wählen Sie die Startzeit aus.
- Ende wählen Sie die Endzeit aus.
- Wählen Sie *Apple Softw are Updates installieren* aus, um alle verfügbaren *Apple Softw are Updates* zu installieren.
- Skript ausführen wählen Sie diese Option aus, und wählen Sie im Dropdown-Menü "Skript hinzufügen" aus. Suchen Sie nach dem Ordner, wählen Sie das Skript aus, und klicken Sie auf

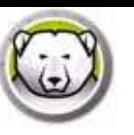

*Ausw ählen*, um ein Skript hinzuzufügen. Ein zuvor hinzugefügte Skript kann durch die Auswahl von *Skript löschen* gelöscht werden. Die hinzugefügten Skripts befinden sich im Ordner *~/ Library/ Application Support/ Faronics/ Deep Freeze/ Scripts*.

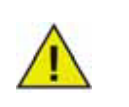

Skripts können nur hinzugefügt oder gelöscht werden, wenn sich die Zielcomputer im Zustand "Thawed" befinden.

- Wählen Sie *Benutzer sperren* aus, um zu verhindern, dass ein Benutzer während des Wartungszeitraums auf den Computer zugreift.
- Wählen Sie *Nach W artung herunterfahren* aus, um den Computer nach Abschluss des Wartungszeitraums herunterzufahren.
- Wählen Sie *Nachricht x Minuten vor Beginn der W artung anzeigen* aus, um Benutzern eine Nachricht anzuzeigen, in der sie gewarnt werden, dass der Computer zu einem bestimmten Zeitpunkt übernommen wird, und geben Sie die Warnzeit in das entsprechende Feld ein. Verwenden Sie das Textfeld, um eine benutzerdefinierte Nachricht an den Benutzer einzugeben, in der Sie erläutern, dass der Wartungszeitplan zu einem bestimmten Zeitpunkt ausgeführt wird. Wenn Sie %d als Variable in die Nachricht einfügen, zeigt Deep Freeze automatisch die Anzahl der Minuten bis zum Beginn des Wartungszeitraums an. (Noch einmal: %d ist eine Variable, die der Anzahl der Minuten zwischen der aktuellen Zeit und dem Zeitpunkt, zu dem die terminierte Wartung beginnt, entspricht.)

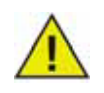

Die zulässige Mindestzeit für einen Wartungszeitraum beträgt 10 Minuten.

*Zw ischen* Zeitplänen muss ein Zeitintervall von mindestens 10 Minuten liegen.

Stellen Sie sicher, dass genügend Zeit für einen Abschluss der Wartungsaktivitäten gewährt wird. Ist die Zeit nicht ausreichend, schlägt das Update fehl.

- 3. Klicken Sie auf *Absenden*.
- 4. Wählen Sie nach Bedarf *Benutzer erlauben, Dateien zu speichern und Neustart durchzuführen*, *Sofort neu starten (Änderungen an nicht gespeicherten Dateien gehen verloren)* oder *Nicht neu starten* (die Aktion wird erst nach einem Neustart übernommen) aus.
- 5. Klicken Sie auf *OK*.

Klicken Sie auf *Exportieren*, um den Wartungszeitplan zu exportieren. Klicken Sie auf *Im portieren*, um einen zuvor exportierten Wartungszeitplan zu importieren.

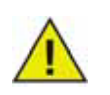

Alle an die ausgewählten Computer gesendeten Zeitpläne ersetzen die bestehenden Zeitpläne.

#### **Lizenz**

- 1. Wählen Sie die Computer im Teilfenster Computer aus, und klicken Sie auf *Lizenz*.
- 2. Geben Sie den Deep Freeze-Lizenzschlüssel an.
- 3. Klicken Sie auf *OK*.

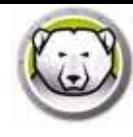

### **I nstallieren**

- 1. Wählen Sie die gewünschten Computer aus der Computerliste aus und klicken Sie dann auf *Installieren*.
- 2. Klicken Sie auf "Auswählen", um nach dem Installationsprogramm zu suchen und dieses auszuwählen.
- 3. Klicken Sie auf *Installieren*.
- 4. Geben Sie an, ob Sie es *Benutzern erlauben, Dateien zu speichern und Neustart durchzuführen*, *Sofort neu zu starten (Alle an nicht gespeicherten Dateien vorgenom m enen Änderungen gehen verloren* oder *Keinen Neustart erlauben* (die Änderungen werden erst nach einem Neustart wirksam).
- 5. Klicken Sie auf *OK*.

#### **Deinstallation**

- 1. Wählen Sie die gewünschten Computer aus der Computerliste aus und klicken Sie dann auf *Deinstallieren*.
- 2. Wählen Sie die Option *Bestehende Thaw Spaces beibehalten*, um die bereits vorhandenen ThawSpaces beizubehalten. Wählen Sie die Option *Bestehende Thaw Spaces löschen*, um alle ThawSpaces von dem gewählten Computer zu entfernen.
- 3. Klicken Sie auf *Deinstallieren*.
- 4. Geben Sie an, ob Sie es *Benutzern erlauben, Dateien zu speichern und Neustart durchzuführen*, *Sofort neu zu starten (Alle an nicht gespeicherten Dateien vorgenom m enen Änderungen gehen verloren* oder *Keinen Neustart erlauben* (die Änderungen werden erst nach einem Neustart wirksam).
- 5. Klicken Sie auf *OK*.

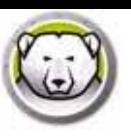

# **Deep Freeze Tasks**

In diesem Kapitel wird beschrieben, wie Deep Freeze Tasks zusammen mit ARD verwendet wird.

#### Themen

*Üb er s icht Deep Fr eez e Ta s k s v er w en d en Zielco m p u t er z u r Ta s k lis t e hin z u fü g en Ta s k s v er w en d en u n d b ea r b eit en Beis p iele fü r Befehls z eilen -Scr ip t s*

**55**

|

# **Übersicht**

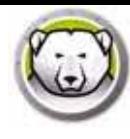

Deep Freeze-Tasks sind vorprogrammierte Aktionen, die zur Verwaltung von Deep Freeze über ARD verwendet werden.

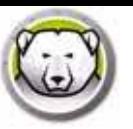

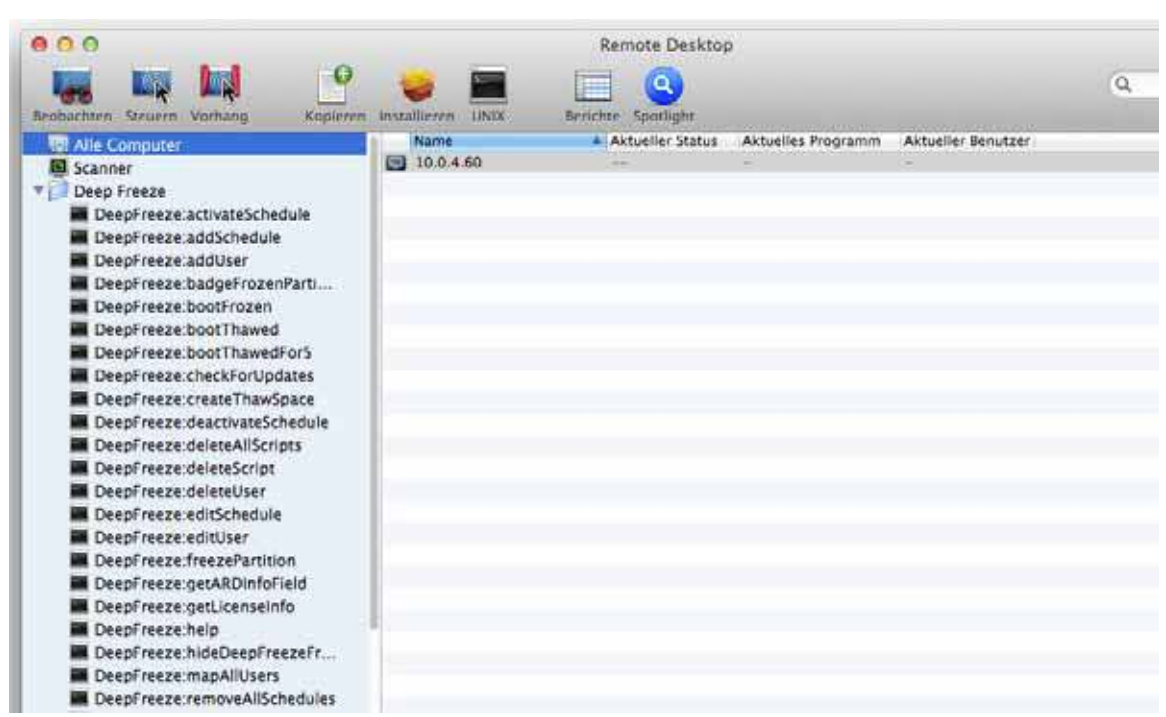

Die Deep Freeze-spezifischen Aktionen werden unter ARD im Ordner "Deep Freeze" gespeichert.

Die Funktionen der einzelnen Tasks sind nachfolgend beschrieben. Alle Tasks können in Deep Freeze konfiguriert werden, außer *requestStatus*.

Die folgenden Befehle und Argumente sind verfügbar:

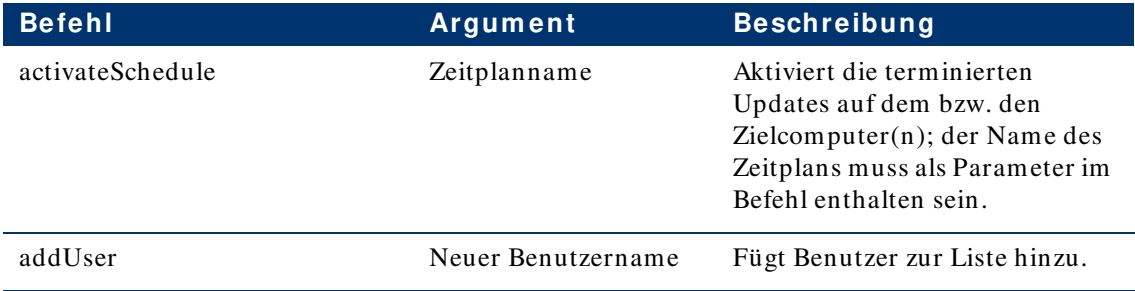

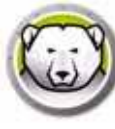

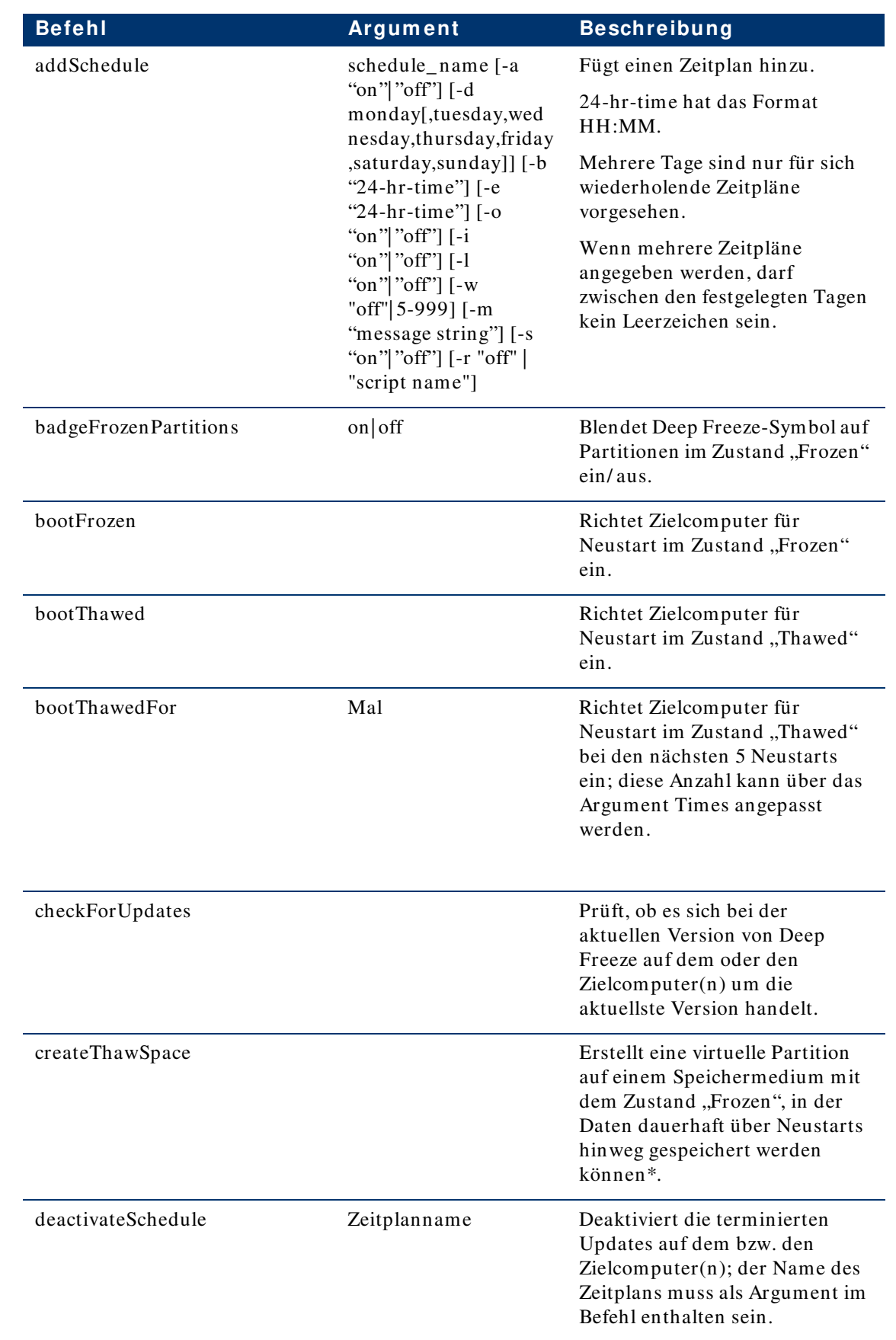

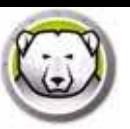

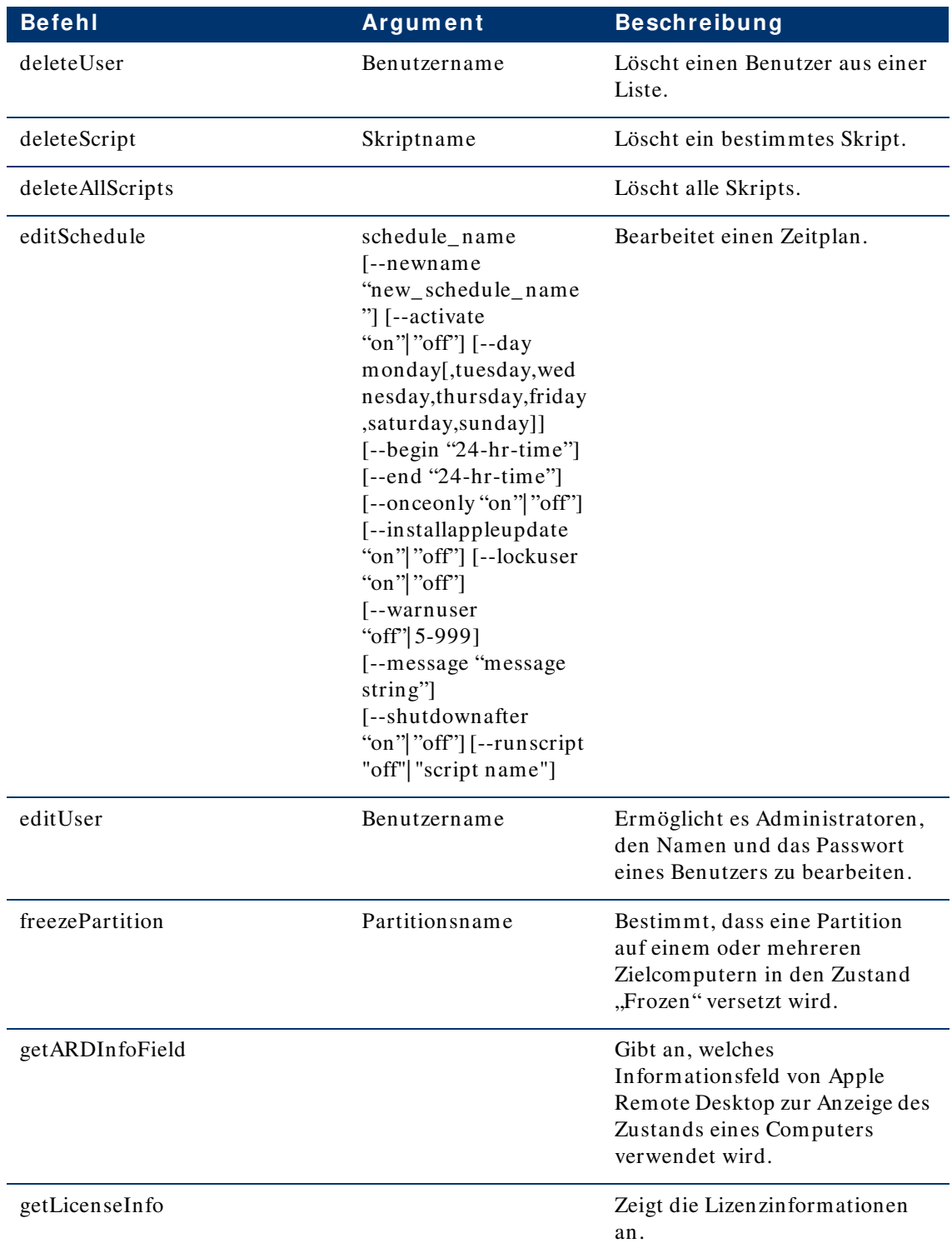

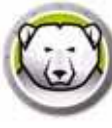

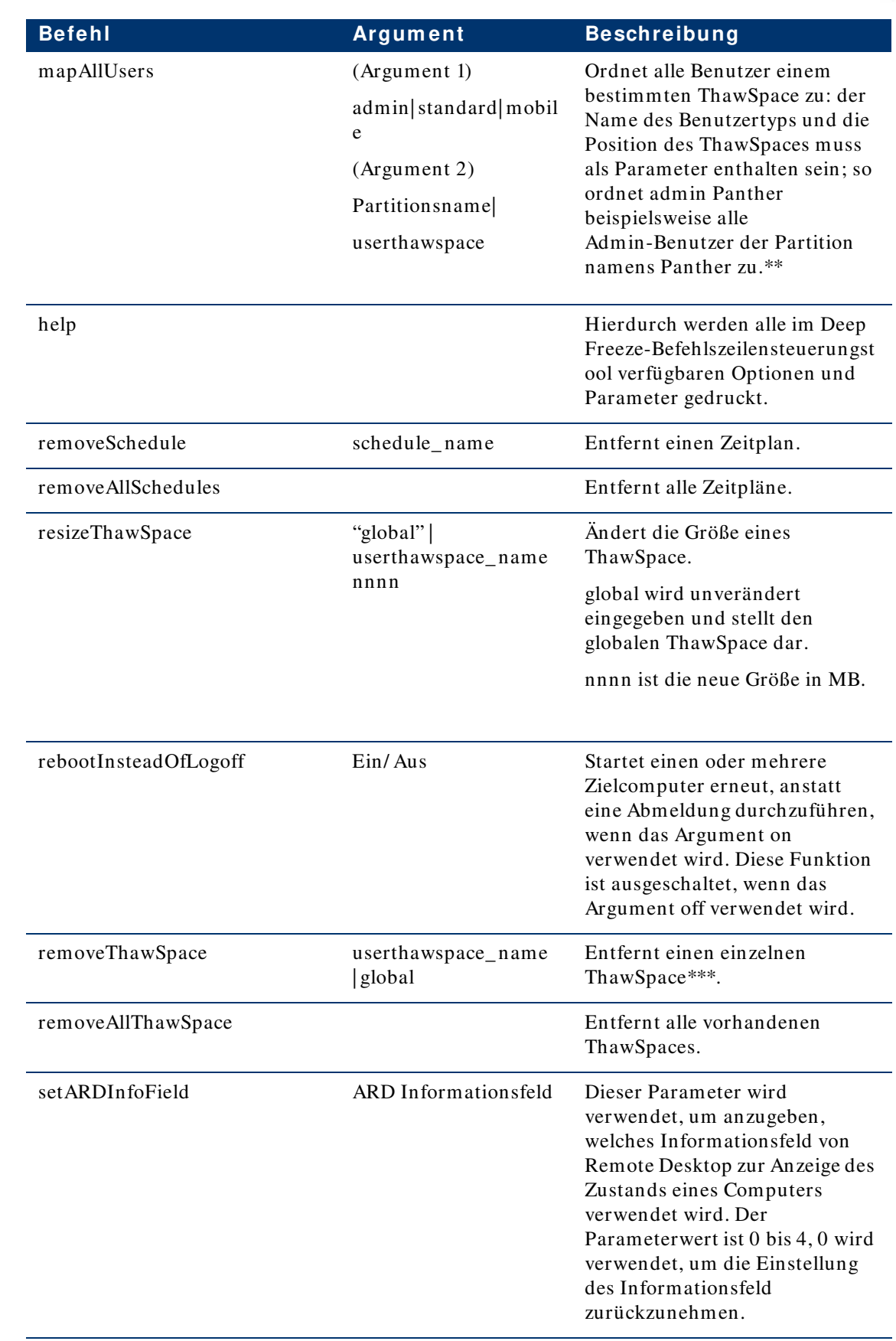

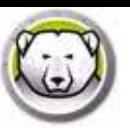

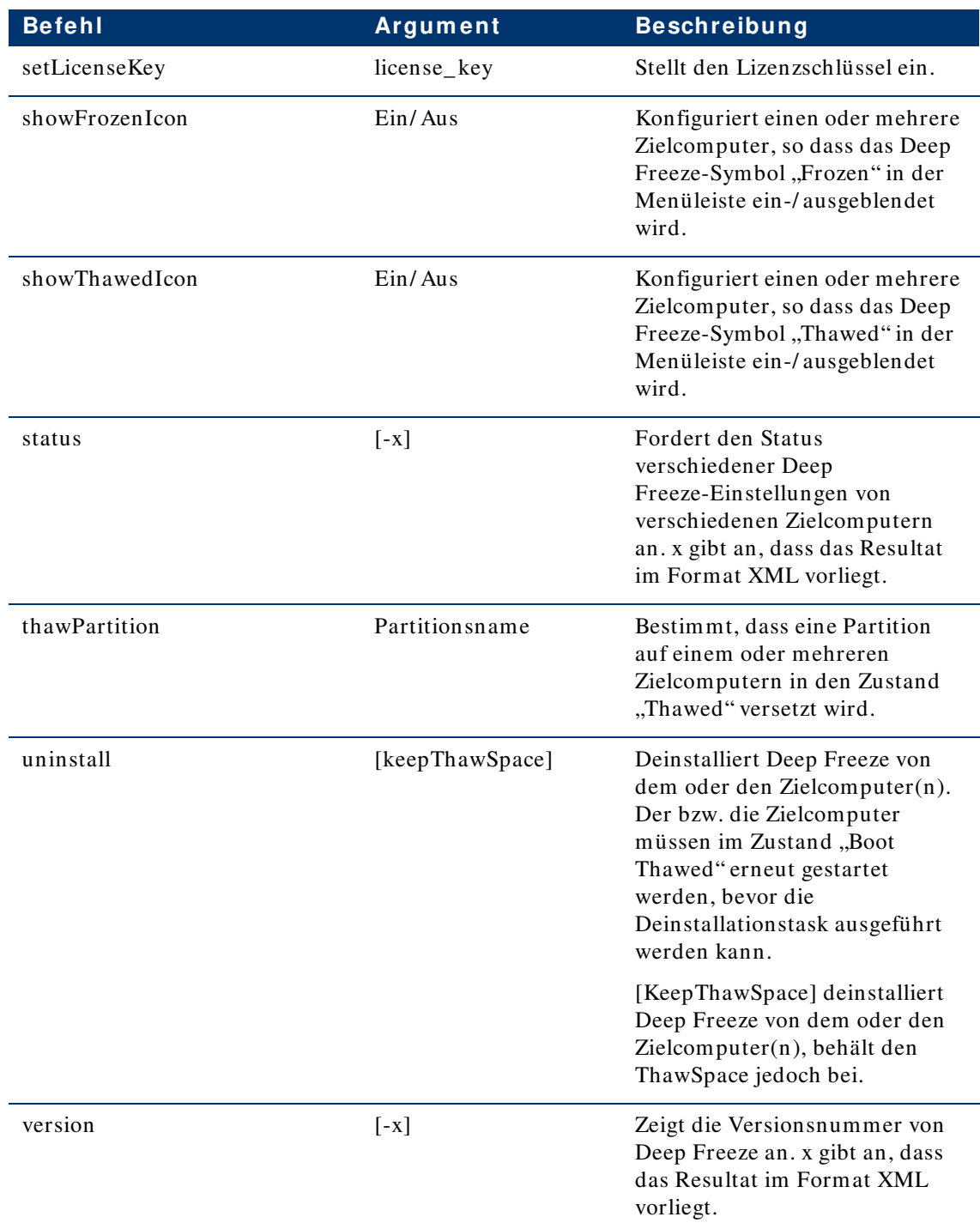

\* = Dies tritt nur bei der ersten Installation von Deep Freeze auf, wenn die Einstellungen verwendet werden, die vom über den Deep Freeze-Assistenten erstellten benutzerdefinierten Installationsprogramm bereitgestellt werden.

\*\*= Der Befehl mapAllUsers umfasst außerdem die folgenden Parameter: "admin", "standard", "mobile", "userthawspace" und Partitionsname wie z.B. "Macintosh HD" oder "Panther".

\*\*\*= Für einen einzelnen ThawSpace muss der "name" angegeben werden, für einen Global ThawSpace muss "global" angegeben werden.

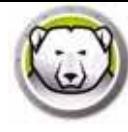

### **Eine Skriptdatei über Apple Rem ote Desktop hinzufügen**

Führen Sie die folgenden Schritte aus, um eine Skriptdatei über Apple Remote Desktop hinzuzufügen:

- 1. Wählen Sie den oder die Zielcomputer aus der Liste der Computer aus.
- 2. Wählen Sie im Menü Verwalten > Elemente kopieren... aus.
- 3. Fügen Sie die Skriptdateien zur Liste *Zu kopierende Elem ente* hinzu.
- 4. Wählen Sie unter *Elem ente platzieren in:* die Option *Vollständigen Pfad angeben...* aus, und geben Sie */ Library/ Application Support/ Faronics/ Deep Freeze/ Scripts* ein. Klicken Sie auf OK.
- 5. Wählen Sie unter *Kontrolle einstellen auf:* die Option *Von Zielordner übernehm en* aus.
- 6. Die anderen Einstellungen können Ihren Bedürfnissen entsprechend ausgewählt werden.
- 7. Klicken Sie auf "Kopieren".

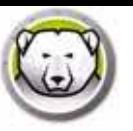

## **Zielcom puter zur Taskliste hinzufügen**

Damit eine Task ausgeführt werden kann, müssen Zielcomputer angegeben werden, die die Task ausführen sollen. Führen Sie die folgenden Schritte aus, um einen oder mehrere Computer für die Ausführung der Task anzugeben:

- 1. Klicken Sie in der linken Spalte doppelt auf die Task, die an die angegebenen Computer gerichtet werden soll.
- 2. Das Fenster *Task bearbeiten* wird angezeigt. Am unteren Ende des Fensters befindet sich ein Dialog, in dem die jeweiligen Computer, die der Task zugeordnet sind, aufgeführt sind. Wenn noch keine Computer zur Liste hinzugefügt wurden, wird *Keine Com puter* angezeigt.
- 3. Ziehen Sie die gewünschten Computer oder die gewünschte Gruppe von Computern aus der Liste *Alle Com puter*, und übergeben Sie sie im Dialog. Die Anzahl der einer bestimmten Task zugeordneten Computer wird am unteren Ende des Fensters angezeigt.
- 4. Klicken Sie auf *Speichern*.

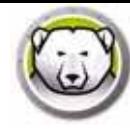

## **Tasks verw enden und bearbeiten**

Um die Tasks ordnungsgemäß zu verwenden, müssen diese zunächst bearbeitet werden und es müssen ihnen Standort-spezifische Informationen hinzugefügt werden, z.B. Benutzernamen und Passwörter.

Die folgenden Bedingungen und Einstellungen müssen vorliegen, damit ARD die Tasks ordnungsgemäß durchführen kann:

- Die Zielcomputer für die jeweiligen Tasks müssen angegeben werden.
- Auf den Zielcomputern muss Deep Freeze installiert sein.
- Auf den Zielcomputern muss ein Benutzerkonto angegeben werden, das verwendet wird, um die Befehle auszuführen.

Die folgende Abbildung zeigt eine beispielhafte Ausgabe der Funktion Status.

Das Markierungsfeld *Alle Ausgaben anzeigen* muss im *Taskbearbeitungsfenster* von Apple Remote Desktop ausgewählt sein, um den Status des Ziels anzuzeigen.

```
****STATUS FOR: faronicss-mac-mini.local****
 BOOT THAMED
 HIDE FROZEN ICON IN MENU BAR: FALSE
 HIDE THAWED ICON IN MENU BAR: FALSE
 RESTART INSTEAD OF LOG OUT: FALSE
 SHOW STATUS IN APPLE REMOTE DESKTOP: FALSE
 DRIVE STATUS
    Drive:Data Frozen:TRUE
    Drive:Macintosh HD Frozen:TRUE
    Drive:Storage Frozen:TRUE
 USER THANSPACE INFORMATION
     ThawSpace:<user1> Size:500 MB
    ThawSpace:<user2> Size:500 MB
 GLOBAL THAWSPACE INFORMATION
    Size = 500 MBMAINTENANCE INFORMATION
    SCHEDULE 0: ENABLED (Zeitplan 1)<br>SCHEDULE IS SET FOR Wed FROM 21:00 TO 22:00
     IN MAINTENANCE: FALSE
     FREQUENCY: REPEATING
    INSTALL UPDATES: FALSE
    RUN SCRIPT: FALSE
     TAKE OVER MACHINE: TRUE
    SHUTDOWN AFTER: TRUE
    SHOTOOWN AFTER: TRUE<br>SHOW MESSAGE: TRUE<br>SHOW MESSAGE 5 MINUTES BEFORE
    MESSAGE: Der Computer wird in %d Minute(n) in den Wartungsmodus versetzt.
    SCHEDULE 1: ENABLED (Zeitplan 2)
    SCHEDULE IS SET FOR Sat, Sun FROM 14:00 TO 16:00<br>IN MAINTENANCE: FALSE
     FREQUENCY: REPEATING
    INSTALL UPDATES: TRUE
     RUN SCRIPT: FALSE
    TAKE OVER MACHTNE: FALSE
    SHUTDOWN AFTER: TRUE
    SHOW MESSAGE: FALSE
 SCRIPT LIST
    No Script
USER MAPPING
    User "admin" Home Directory: /Users/admin<br>User "user1" Home Directory: /Volumes/user1/Users/user1<br>User "user2" Home Directory: /Users/user2
          Documents mapped
          Library mapped<br>Desktop mapped<br>Pictures mapped
          Movies mapped<br>Music mapped
```
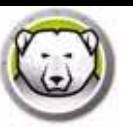

Die folgenden Abbildung zeigt den Task *activateSchedule*, ausgeführt als aktueller Konsolebenutzer auf dem Zielcomputer:

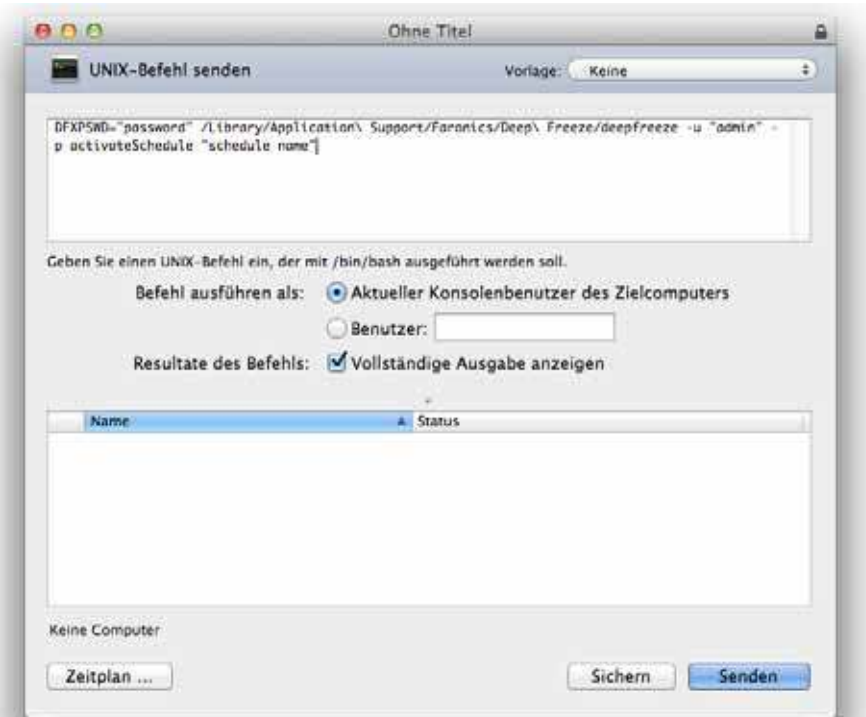

Die einzelnen Tasks müssen so bearbeitet werden, dass für den oder die Zielcomputer ein Deep Freeze-Benutzername und das zugehörige Passwort verwendet wird. Im voranstehenden Beispiel ist *adm in* der Deep Freeze-Benutzername und *passw ort* das Deep Freeze-Passwort.

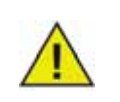

Die folgenden Tasks müssen auf dem Zielcomputer als "root" ausgeführt werden. Ansonsten können Sie wegen unzureichender Zugriffsrechte nicht ordnungsgemäß durchgeführt werden.

- createThawSpace
- mapAllUsers
- removeThawSpace
- removeAllThawSpace
- resizeThawSpace
- status
- uninstall keepThawSpace
- uninstall

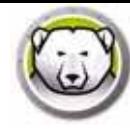

## **Beispiele für Befehlszeilen- Scripts**

Dank Deep Freeze Mac Tasks haben Netzwerkadministratoren noch mehr Flexibilität bei der Verwaltung von Deep Freeze Mac-Computern. Diese Tasks können mit mehreren unterschiedlichen Enterprise-Management-Tools Dritter und/ oder zentralen Management-Lösungen ausgeführt werden; dies umfasst die Ausführung von Befehlen auf Terminals, während eine Verbindung zu einem fernen Computer über SSH besteht.

Nachfolgend ein Beispiel-Script, der die Verwendung des "boot Frozen" veranschaulicht: DFXPSWD="password" /Library/Application\ Support/Faronics/Deep\ Freeze/deepfreeze -u "admin" -p bootFrozen

In diesem Beispiel ist *adm in* der Name eines gültigen Deep Freeze Mac-Benutzers und *passw ort* das Passwort dieses Benutzers. Der Beispielscript kann geändert werden, um jeden beliebigen in der Tasktabelle aufgeführten Task auszuführen.

In der Folge sind weitere Beispiele aufgeführt, die durch die Deep Freeze-Befehlszeile durchgeführt werden können:

Durch Verwendung des Deep Freeze-Benutzerkontos "admin" mit dem Passwort "passwort" wird der Wartungsplan "Normale Wartung" aktiviert. DFXPSWD="password" /Library/Application\ Support/Faronics/Deep\ Freeze/deepfreeze -u "admin" -p activateSchedule "Normale Wartung"

Einen neuen Benutzer mit dem Namen "mjones" und dem Passwort "xz18PfB" hinzufügen. DFXPSWD="password" DFXNEWPSWD="xz18PfB" /Library/Application\ Support/Faronics/Deep\ Freeze/deepfreeze -u "admin" -p addUser mjones

Den bestehenden Benutzernamen "mjones" auf "jsmith" ändern, mit dem Passwort "xz18PfB". DFXPSWD="password" DFXNEWPSWD="xz18PfB" /Library/Application\ Support/Faronics/Deep\ Freeze/deepfreeze -u "admin" -p editUser mjones jsmith

Einen Wartungsplan mit dem Namen "Softwareupdate" hinzufügen, durch den jeden Samstag von 18 bis 20 Uhr ein Softwareupdate durchgeführt wird, wobei die Benutzer um 17:50 Uhr durch eine Benachrichtigung darauf hingewiesen und der Computer daraufhin für diese gesperrt wird, wobei der Computer nach erfolgter Wartung nicht heruntergefahren wird. DFXPSWD="password" /Library/Application\ Support/Faronics/Deep\

Freeze/deepfreeze -u "admin" -p addSchedule "Softwareupdate" -a on -d saturday -b 18:00 -e 22:00 -o off -i on -l on -w 17:50 -m "Die Wartung beginnt in %d Minuten." -s off

Um alle Standardbenutzer einem Benutzer-ThawSpace zuzuordnen. DFXPSWD="password" /Library/Application\ Support/Faronics/Deep\ Freeze/deepfreeze -u "admin" -p mapAllUsers standard userthawspace

Um alle Admin-Benutzer der Partition "Zweites Laufwerk" zuzuordnen. DFXPSWD="password" /Library/Application\ Support/Faronics/Deep\ Freeze/deepfreeze -u "admin" -p mapAllUsers admin "Zweites Laufwerk"

Um den globalen ThawSpace zu entfernen. DFXPSWD="password" /Library/Application\ Support/Faronics/Deep\ Freeze/deepfreeze -u "admin" -p removeThawSpace global

Um die Größe des Benutzer-ThawSpace für den Benutzer jsmith auf 750 MB zu ändern. DFXPSWD="password" /Library/Application\ Support/Faronics/Deep\ Freeze/deepfreeze -u "admin" -p resizeThawSpace jsmith 750

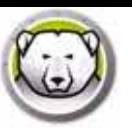

Um die Partition "Drittes Laufwerk" in den aufgetauten Zustand ("Thawed") zu versetzen. DFXPSWD="password" /Library/Application\ Support/Faronics/Deep\ Freeze/deepfreeze -u "admin" -p thawPartition "Drittes Laufwerk"

Einen Zeitplan mit dem Namen "Software-Update" hinzufügen, der jeden Mittwoch und Samstag von 18:00 Uhr bis 22:00 Uhr ein Software-Update durchführt; Benutzer um 17:50 Uhr mit einer Nachricht warnen, Benutzer sperren, Rechner nach Ende der Wartung nicht herunterfahren und das Skript "myscript.sh" ausführen.

DFXPSWD="password" /Library/Application\ Support/Faronics/Deep\ Freeze/deepfreeze -u "admin" -p addSchedule "Software Update" -a on -d wednesday,saturday -b 18:00 -e 22:00 -o off -i on -l on -w 10 -m "Die Wartung beginnt in %d Minuten." -s off -r myscript.sh

Einen Zeitplan mit dem Namen "Software-Update" hinzufügen, der nur ein einziges Mal am nächsten Samstag von 18:00 Uhr bis 22:00 Uhr ein Software-Update durchführt; Benutzer um 17:50 Uhr mit einer Nachricht warnen, Benutzer sperren, Rechner nach Ende der Wartung nicht herunterfahren und das Skript "myscript.sh" ausführen.

DFXPSWD="password" /Library/Application\ Support/Faronics/Deep\ Freeze/deepfreeze -u "admin" -p addSchedule "Software Update" -a on -d saturday -b 18:00 -e 22:00 -o on -i on -l on -w 10 -m "Maintenance will begin in %d minutes." -s off -r myscript.sh

**6 8** | Deep Freeze Tasks

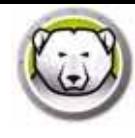

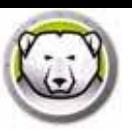

# **Deep Freeze deinstallieren**

Dieses Kapitel beschreibt den Deinstallationsprozess.

#### Themen

*Deep Fr eez e m a n u ell v o n d em Co m p u t er d ein s t a llier en Dein s t a llier en v o n Deep Fr eez e ü b er Deep Fr eez e Rem o t e Dein s t a llier en v o n Deep Fr eez e ü b er Deep Fr eez e Ta s k s*

|

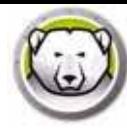

# **Deep Freeze m anuell von dem Com puter deinstallieren**

Führen Sie folgende Schritte durch, um Deep Freeze manuell von einem Computer zu entfernen:

- 1. Melden Sie sich bei Deep Freeze an.
- 2. Starten Sie den Computer erneut im Zustand *Thaw ed* ("Aufgetaut") (wenn er sich im Zustand "Frozen" ("Gefroren") befindet).
- 3. Öffnen Sie die Registerkarte *Deinstallieren*.
- 4. Wählen Sie die Option *Bestehende Thaw Spaces beibehalten*, um die bereits vorhandenen ThawSpaces beizubehalten. Wählen Sie die Option *Bestehende Thaw Spaces löschen*, um alle ThawSpaces von dem gewählten Computer zu entfernen.
- 5. Klicken Sie auf *Deinstallieren*.

Deep Freeze wird deinstalliert, und der Computer wird neu gestartet.

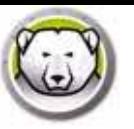

# **Deinstallieren von Deep Freeze über Deep Freeze Rem ote**

Führen Sie die folgenden Schritte aus, um Deep Freeze von Deep Freeze Remote aus zu deinstallieren:

- 1. Wählen Sie die gewünschten Computer aus der Computerliste aus und klicken Sie dann auf *Deinstallieren*.
- 2. Wählen Sie die Option *Bestehende Thaw Spaces beibehalten*, um die bereits vorhandenen ThawSpaces beizubehalten. Wählen Sie die Option *Bestehende Thaw Spaces löschen*, um alle ThawSpaces von dem gewählten Computer zu entfernen.
- 3. Klicken Sie auf *Deinstallieren*.
- 4. Geben Sie an, ob Sie es *Benutzern erlauben, Dateien zu speichern und Neustart durchzuführen*, *Sofort neu zu starten (Alle an nicht gespeicherten Dateien vorgenom m enen Änderungen gehen verloren* oder *Keinen Neustart erlauben* (die Änderungen werden erst nach einem Neustart wirksam).
- 5. Klicken Sie auf *OK*.

Weitere Informationen hierzu finden Sie unter *Deep Freeze Remote verw enden*.

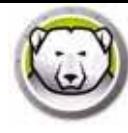

## **Deinstallieren von Deep Freeze über Deep Freeze Tasks**

Führen Sie die folgenden Schritte aus, um Deep Freeze über Deep Freeze Tasks zu deinstallieren:

- 1. Starten Sie ARD.
- 2. Navigieren Sie bis zu dem Ordner "Deep Freeze".
- 3. Doppelklicken Sie auf *Deinstallieren*. Der Task-Dialog wird angezeigt.
- 4. Gehen Sie zurück zum Hauptfenster von ARD. Wählen Sie in der Liste jene Computer aus, von denen Sie Deep Freeze zu deinstallieren.
- 5. Ziehen Sie die Computer in den Task hinein.
- 6. Klicken Sie auf *Absenden*.

Deep Freeze wird von den ausgewählten Computern deinstalliert.

Um bestehende ThawSpaces beizubehalten, verwenden Sie den Befehl *uninstallKeepThaw Space* über Deep Freeze Tasks. Weitere Informationen hierzu finden Sie unter *Deep Fr eez e Ta s k s v er w en d en*.